# <span id="page-0-0"></span>**Manuel de maintenance Dell Precision™ Mobile Workstation M4500**

[Intervention sur votre ordinateur](file:///C:/data/systems/wsm4500/fr/SM/work.htm) [Retrait et réinstallation de pièces](file:///C:/data/systems/wsm4500/fr/SM/parts.htm)  **[Caractéristiques](file:///C:/data/systems/wsm4500/fr/SM/specs.htm) [Diagnostics](file:///C:/data/systems/wsm4500/fr/SM/diags.htm)** [Configuration du système](file:///C:/data/systems/wsm4500/fr/SM/bios.htm)

### **Remarques, précautions et avertissements**

**AREMARQUE** : une REMARQUE indique des informations importantes qui peuvent vous aider à mieux utiliser votre ordinateur.

**PRÉCAUTION : une PRÉCAUTION indique un risque d'endommagement du matériel ou de perte de données en cas de non-respect des instructions.** 

**AVERTISSEMENT : un AVERTISSEMENT vous avertit d'un risque d'endommagement du matériel, de blessure corporelle ou de mort.** 

Si vous avez acheté un ordinateur Dell™ de série n, toute référence dans ce document aux systèmes d'exploitation Microsoft® Windows® n'est pas applicable.

# **Les informations que contient le présent document sont sujettes à des modifications sans préavis. © 2010 Dell Inc. Tous droits réservés.**

Toute reproduction de ce document, sous quelque forme que ce soit, sans l'autorisation écrite de Dell Inc. est strictement interdite.

Marques nentionnées dans ce document : Dell, Dego DELL, Laifude ON, Precision et Wi-Fi Catcher sont des marques de Dell Inc.: Intel, SpeedStep, TurbeBoost et Core sont des<br>Blu-ray Disc est une marque de la Blu-ray Disc Ass

D'autres marques et noms commerciaux peuvent être utilisés dans ce document pour faire référence aux entités se réclamant de ces marques ou noms ou à leurs produits. Dell<br>Inc. rejette tout intérêt exclusif dans les marques

**Juin 2010 Rév. A00**

### <span id="page-1-0"></span>**Panneau d'accès**

**Manuel de maintenance Dell Precision™ Mobile Workstation M4500** 

AVERTISSEMENT : avant toute intervention à l'intérieur de votre ordinateur, consultez les consignes de sécurité livrées avec celui-ci. Pour des<br>informations complémentaires sur les consignes de sécurité, voir la page d'acc

### **Retrait du panneau d'accès**

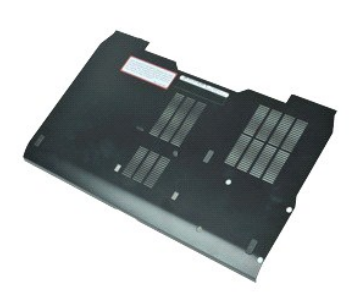

**REMARQUE :** vous devrez peut-être installer Adobe™ Flash™ Player depuis le site **Adobe.com** pour voir les illustrations ci-dessous.

- 1. Suivez les instructions de la section <u>[Avant d'intervenir à l'intérieur de votre ordinateur](file:///C:/data/systems/wsm4500/fr/SM/work.htm#before)</u>. .<br>2. Desserrez la vis imperdable qui fixe le panneau d'accès à la base de l'ordinateur.
- 3. Faites glisser le panneau d'accès vers l'avant de l'ordinateur.
- 4. Soulevez le panneau d'accès et retirez-le de l'ordinateur.

## **Réinstallation du panneau d'accès**

Pour réinstaller le panneau d'accès, suivez cette procédure dans l'ordre inverse.

### <span id="page-2-0"></span>**Batterie**

**Manuel de maintenance Dell Precision™ Mobile Workstation M4500 Service Manual**

AVERTISSEMENT : avant toute intervention à l'intérieur de votre ordinateur, consultez les consignes de sécurité livrées avec celui-ci. Pour des<br>informations complémentaires sur les consignes de sécurité, voir la page d'acc

### **Retrait de la batterie**

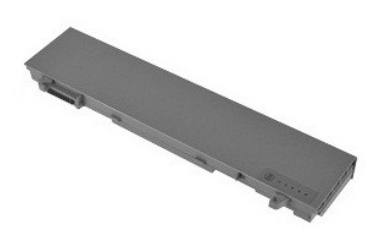

**REMARQUE :** vous pourriez avoir besoin d'installer Adobe™ Flash Player™ depuis **Adobe.com** pour pouvoir voir les images ci-dessous.

- 1. Suivez les instructions de la section <u>[Avant d'intervenir à l'intérieur de votre ordinateur](file:///C:/data/systems/wsm4500/fr/SM/work.htm#before)</u>. <br>2. Faites glisser les loquets de retenue de batterie en position de déverrouillage.
- 3. Faites glisser la batterie hors de l'ordinateur.

# **Réinstallation de la batterie**

Pour réinstaller la batterie, suivez cette procédure dans l'ordre inverse.

### <span id="page-3-0"></span>**Ensemble de chassis inférieur**

**Manuel de maintenance Dell Precision™ Mobile Workstation M4500**

AVERTISSEMENT : avant toute intervention à l'intérieur de votre ordinateur, consultez les consignes de sécurité livrées avec celui-ci. Pour des<br>informations complémentaires sur les consignes de sécurité, voir la page d'acc

### **Retrait de l'Ensemble de chassis inférieur**

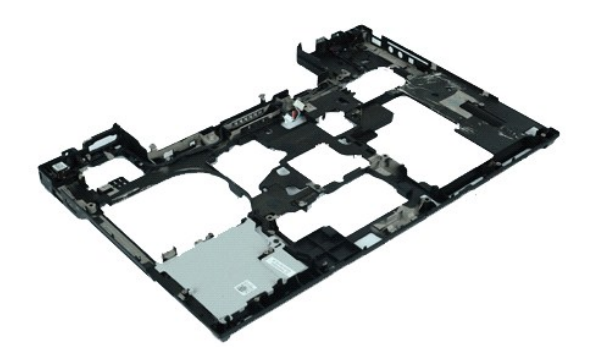

**REMARQUE :** vous devrez peut-être installer Adobe® Flash® Player depuis le site **Adobe.com** pour voir les illustrations ci-dessous.

- 1. Suivez les instructions de la section <u>[Avant d'intervenir à l'intérieur de votre ordinateur](file:///C:/data/systems/wsm4500/fr/SM/work.htm#before)</u>.<br>2. Retirez le <u>banneau d'accès</u>.
- 2. Retirez la <u>[batterie](file:///C:/data/systems/wsm4500/fr/SM/Battery.htm)</u>.<br>3. Retirez le <u>[panneau d'accès](file:///C:/data/systems/wsm4500/fr/SM/APanel.htm)</u>.
- 4. Retirez la <u>carte SIM (subscriber identity module)</u>.<br>5. Retirez le <u>[lecteur optique](file:///C:/data/systems/wsm4500/fr/SM/optical.htm)</u>.
- 
- 6. Retirez le <u>clavier</u>.<br>7. Retirez la <u>[pile bouton](file:///C:/data/systems/wsm4500/fr/SM/coincell.htm)</u>.
- 6. Retirez le *clavier*.<br>1. Retirez la <u>pile bouton</u>.<br>8. Retirez les [caches de charnière](file:///C:/data/systems/wsm4500/fr/SM/lcdhinge.htm).<br>9. Retirez l'ensemble d'écran.
- 
- 
- 
- 9. Retirez l'<u>[ensemble d'écran](file:///C:/data/systems/wsm4500/fr/SM/lcdassm.htm).</u><br>10. Retirez le <u>[disque dur](file:///C:/data/systems/wsm4500/fr/SM/hdd.htm).</u><br>11. Retirez la <u>[carte de réseau étendu sans fil \(WWAN\)](file:///C:/data/systems/wsm4500/fr/SM/wwan.htm)</u>.<br>12. Retirez la <u>[carte de réseau local sans fil \(WLAN\)](file:///C:/data/systems/wsm4500/fr/SM/wlan.htm)</u>.
- 14. Retirez l'<u>[ensemble du dissipateur de chaleur et du ventilateur](file:///C:/data/systems/wsm4500/fr/SM/heatsink.htm)</u>.<br>15. Retirez le <u>[processeur.](file:///C:/data/systems/wsm4500/fr/SM/proc.htm)</u><br>16. Retirez l'<u>ensemble de repose-mains</u>.<br>17. Retirez la <u>[carte sans fil Bluetooth](file:///C:/data/systems/wsm4500/fr/SM/bluetoth.htm)®</u>.
- 
- 
- 18. Retirez la [carte ExpressCard.](file:///C:/data/systems/wsm4500/fr/SM/expboard.htm)
- 19. Retirez la <u>carte SD</u>.<br>20. Retirez la <u>carte de port d'E/S</u>.

## **Réinstallation de l'ensemble de chassis inférieur**

Pour réinstaller l'ensemble de chassis inférieur, suivez les étapes ci-dessus dans l'ordre inverse.

### <span id="page-4-0"></span>**Configuration du système**

**Manuel de maintenance Dell Precision™ Mobile Workstation M4500**

- **O [Présentation](#page-4-1)**
- [Accès au programme de configuration du système](#page-4-2)
- $\bullet$  [Menu de démarrage](#page-4-3)
- **O** [Touches de navigation](#page-4-4)
- [Options du menu de configuration du système](#page-4-5)

### <span id="page-4-1"></span>**Présentation**

Utilisez le programme de configuration du système dans les cas suivants :

- l Pour modifier les informations de configuration du système après avoir ajouté, modifié ou supprimé un composant matériel
- l Pour modifier ou définir des options définissables par l'utilisateur, telles que le mot de passe
- l Pour afficher l'espace mémoire disponible ou définir le type de disque dur installé

Avant d'utiliser le programme de configuration du système, il est recommandé de noter les informations qui y sont affichées pour référence ultérieure.

**PRECAUTION :** si vous n'êtes pas un utilisateur expérimenté, ne modifiez pas les valeurs définies dans ce programme. Certaines modifications peuvent<br>empêcher l'ordinateur de fonctionner correctement.

# <span id="page-4-2"></span>**Accès au programme de configuration du système**

1. Mettez votre ordinateur sous tension (ou redémarrez-le). 2. Lorsque le logo DELL™ apparaît, appuyez immédiatement sur <F2>.

### <span id="page-4-3"></span>**Menu de démarrage**

Le menu de démarrage répertorie tous les périphériques valides pour votre ordinateur. Utilisez le menu de démarrage pour :

- l Exécuter des diagnostics sur votre ordinateur
- l Ouvrir le programme de configuration du système l Modifier la séquence de démarrage sans apporter de modification permanente à la configuration du systeme.

Pour accéder au menu de démarrage :

- 1. Mettez votre ordinateur sous tension (ou redémarrez-le). 2. Lorsque le logo DELL™ apparaît, appuyez immédiatement sur <F2>.
- 

### <span id="page-4-4"></span>**Touches de navigation**

Utilisez les touches suivantes pour naviguer dans les écrans du programme de configuration du système.

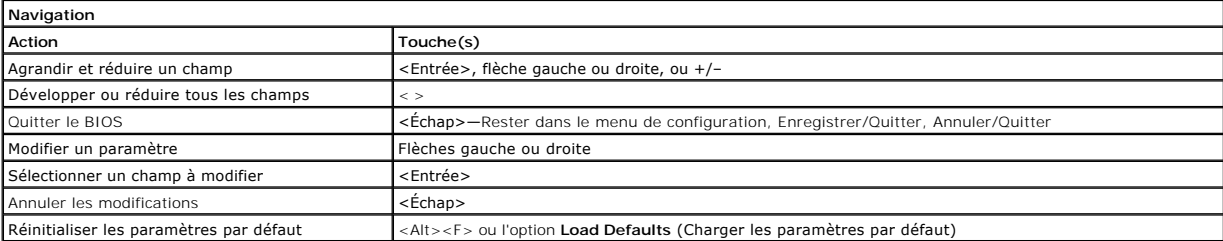

### <span id="page-4-5"></span>**Options du menu System Setup (Configuration du système)**

Les tableaux suivants décrivent les options de menu du programme de configuration système.

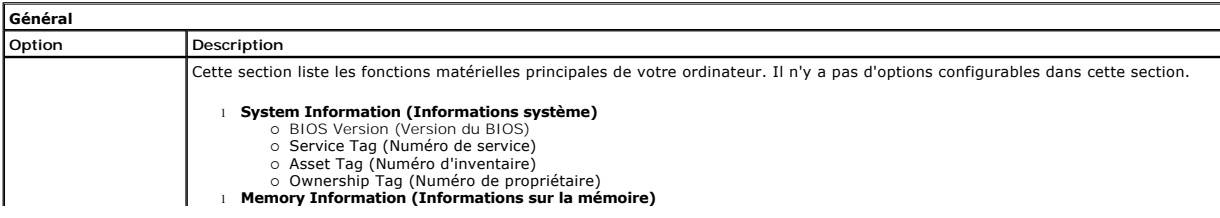

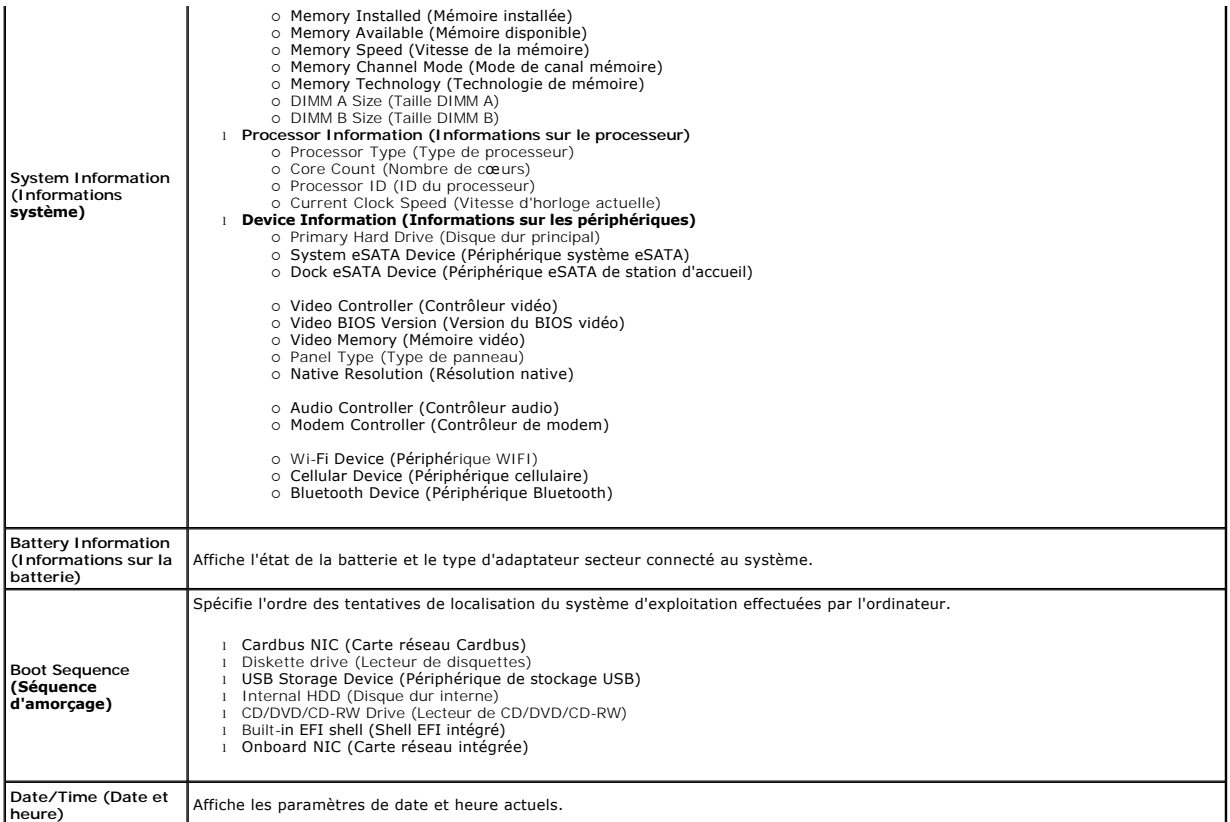

**REMARQUE** : la configuration du système comprend les options et paramètres concernant les périphériques système intégrés. Selon votre ordinateur et<br>les périphériques installés, les objets de cette liste pourraient ne pas

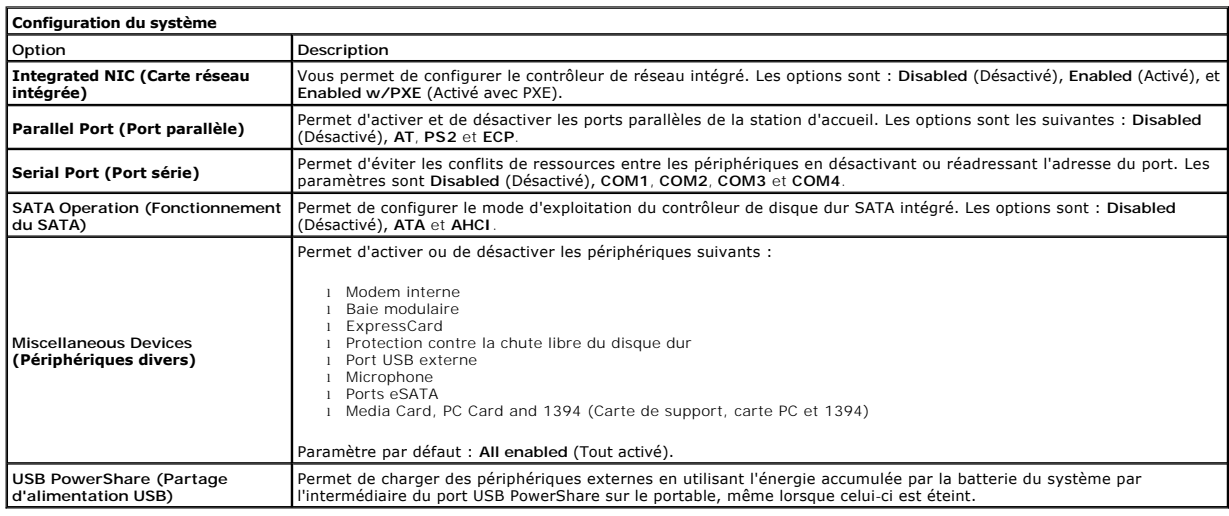

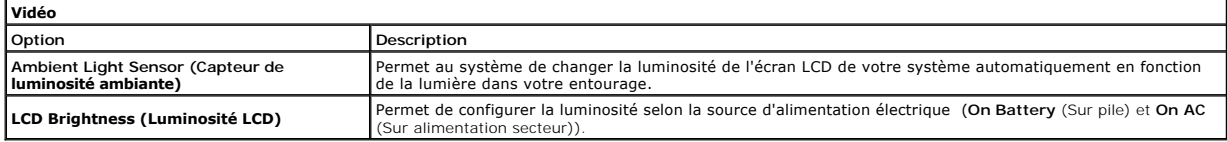

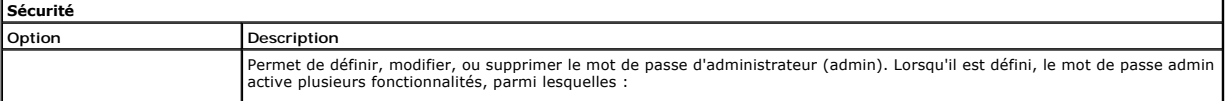

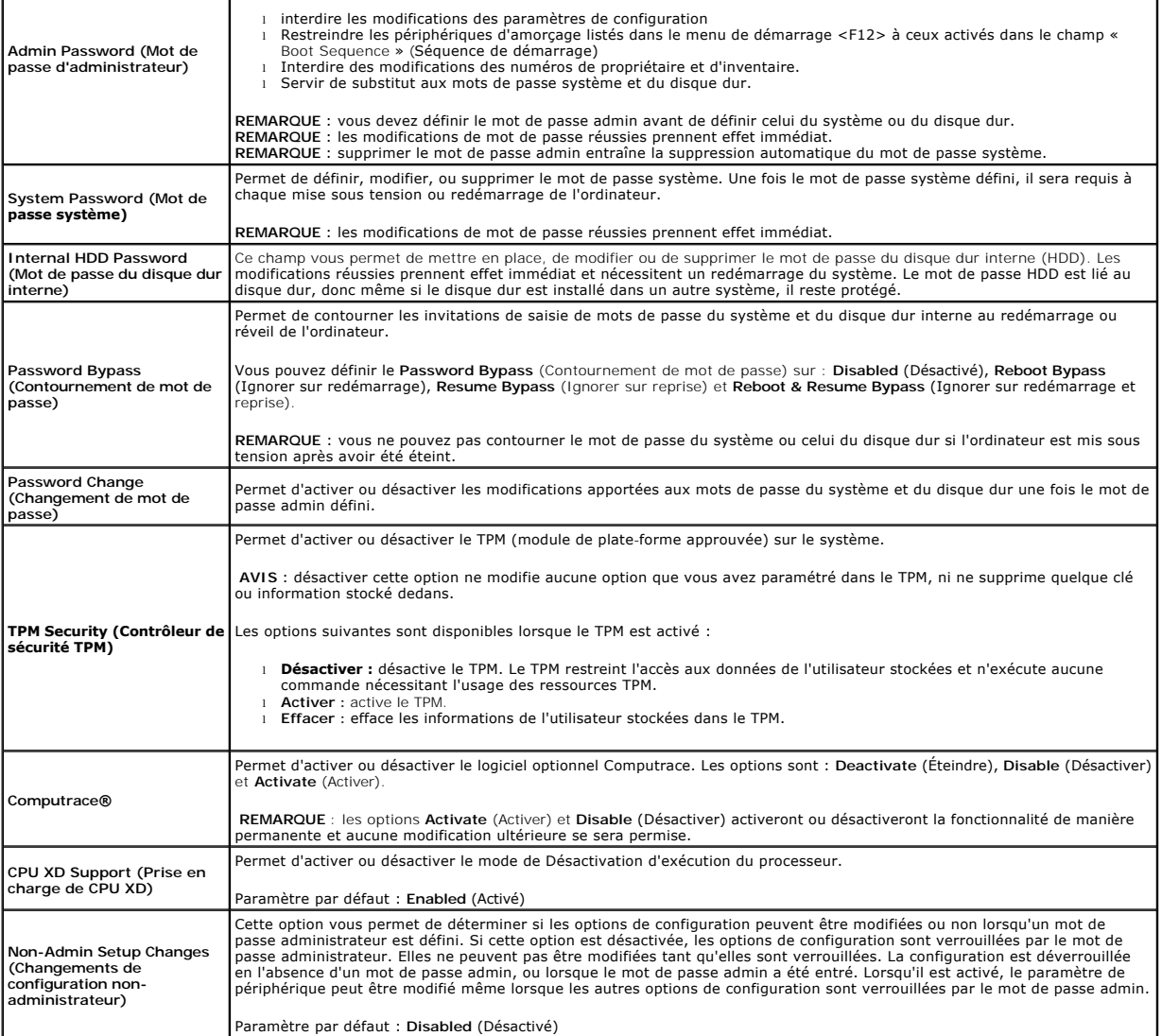

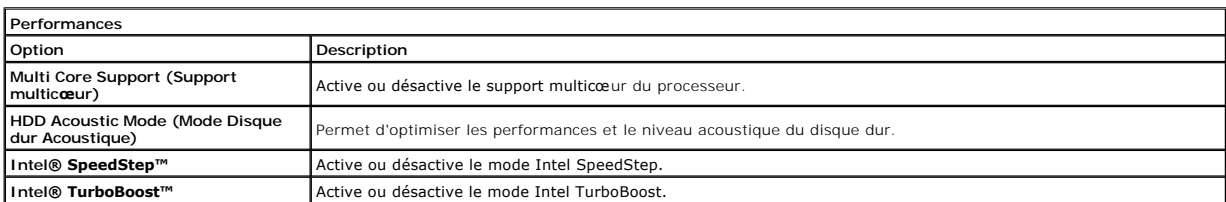

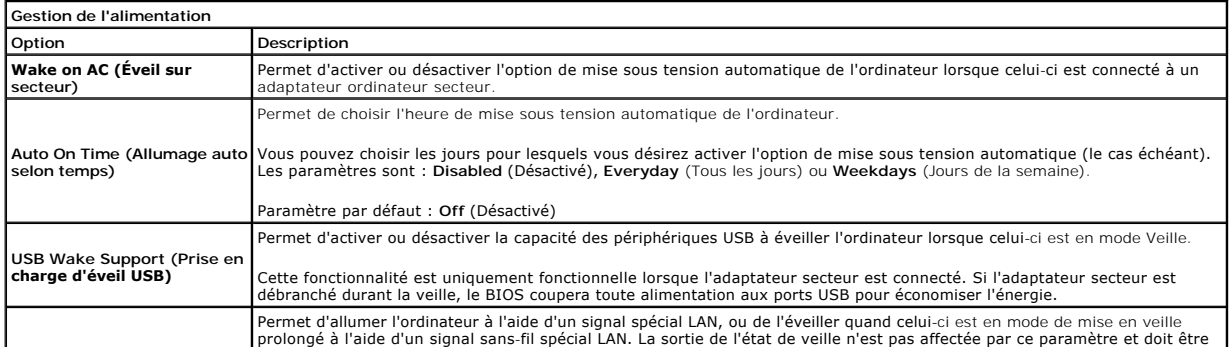

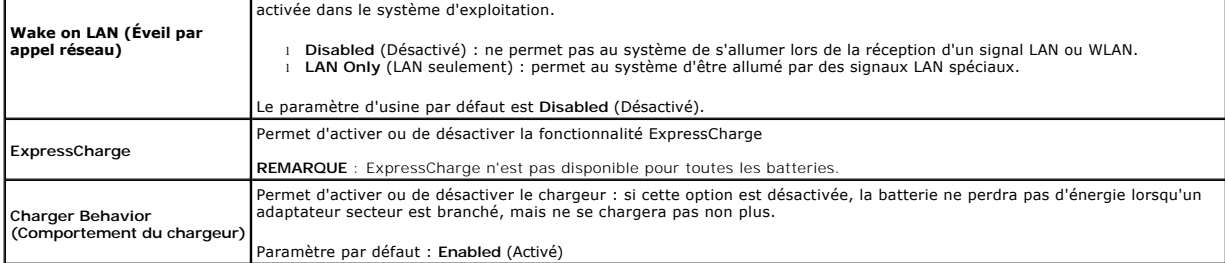

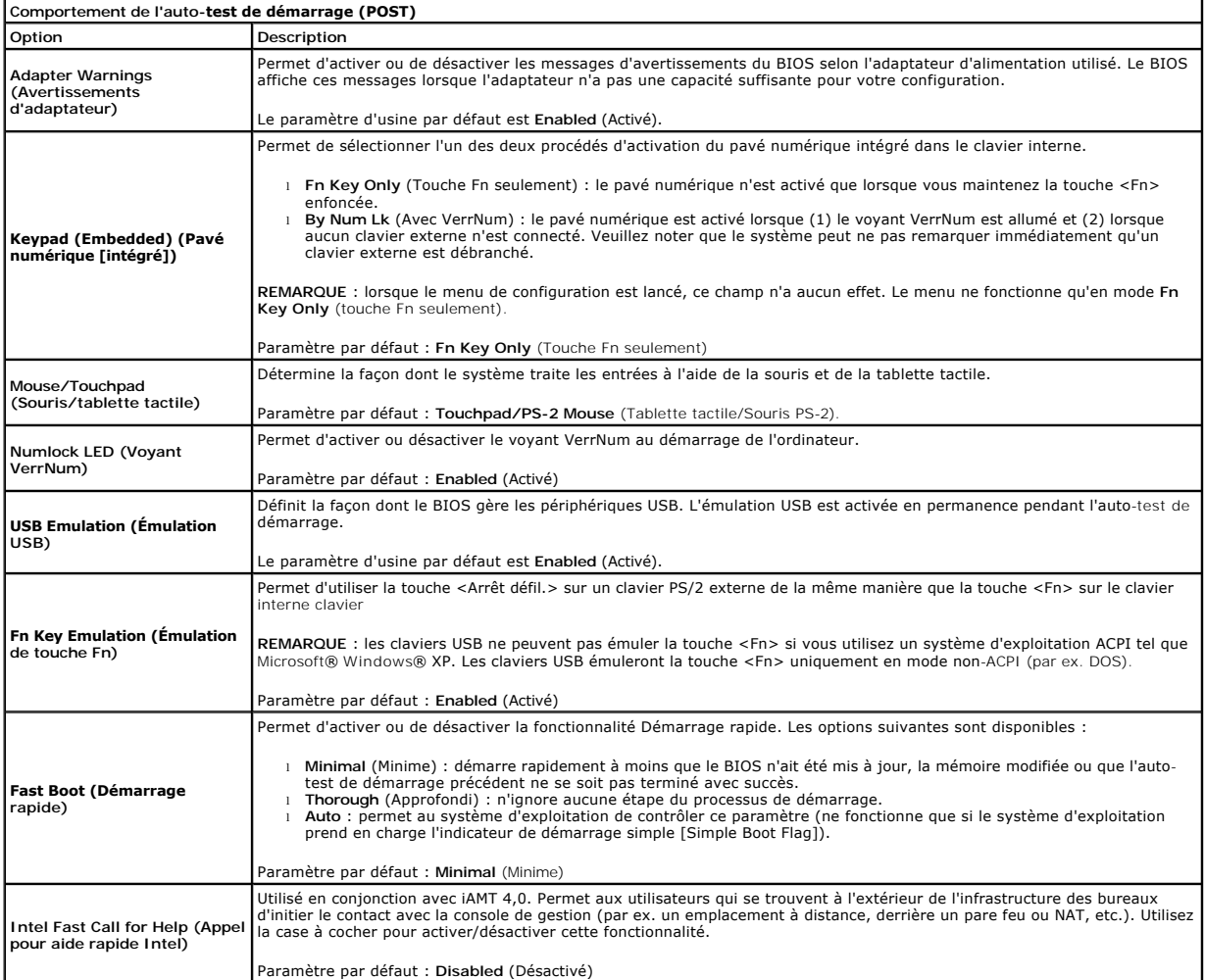

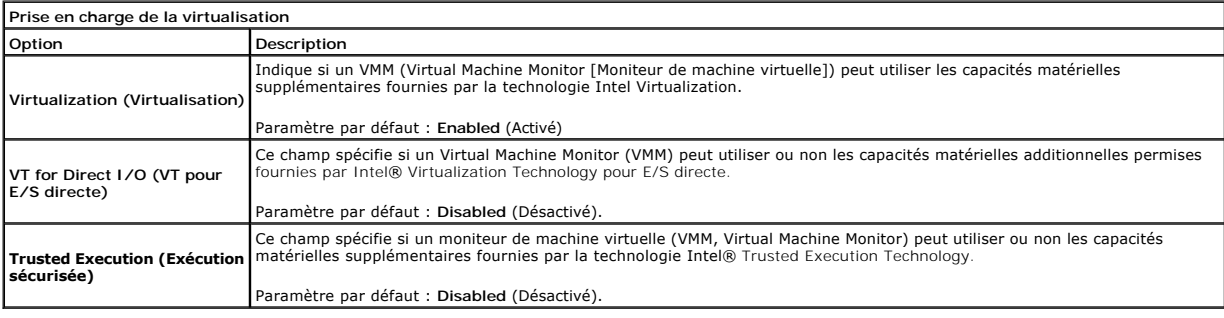

**Sans fil**

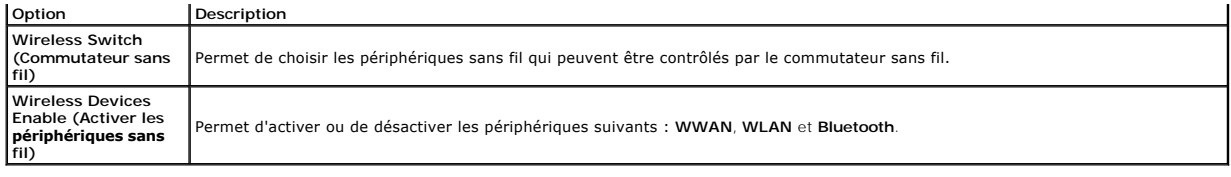

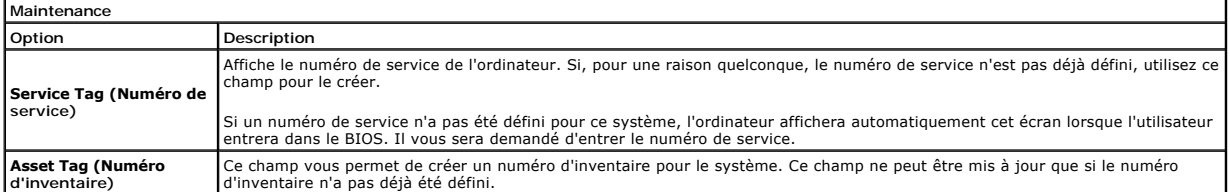

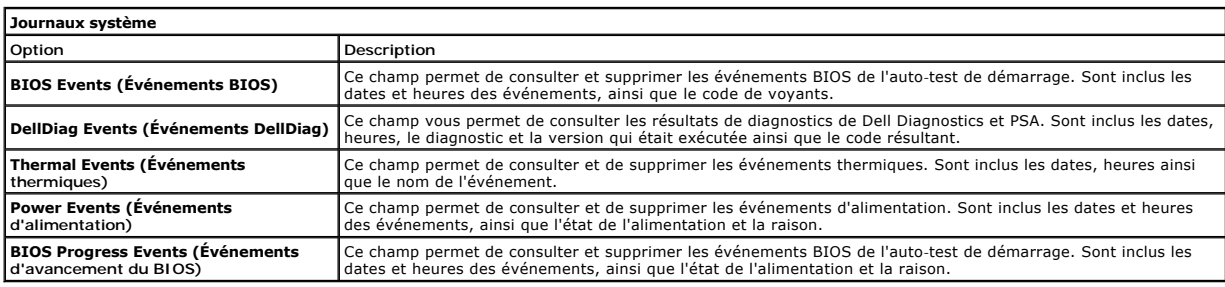

### <span id="page-9-0"></span>**Carte Bluetooth**

**Manuel de maintenance Dell Precision™ Mobile Workstation M4500**

AVERTISSEMENT : avant toute intervention à l'intérieur de votre ordinateur, consultez les consignes de sécurité livrées avec celui-ci. Pour des<br>informations complémentaires sur les consignes de sécurité, voir la page d'acc

### **Retrait de la carte Bluetooth**

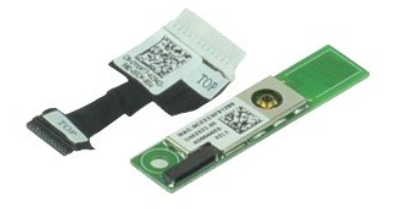

**REMARQUE :** vous devrez peut-être installer Adobe® Flash® Player depuis le site **Adobe.com** pour voir les illustrations ci-dessous.

- 1. Suivez les instructions de la section [Avant d'intervenir à l'intérieur de votre ordinateur](file:///C:/data/systems/wsm4500/fr/SM/work.htm#before).<br>2. Retirez la batterie.<br>3. Retirez le panneau d'accès.
- 2. Retirez la <u>[batterie](file:///C:/data/systems/wsm4500/fr/SM/Battery.htm)</u>.<br>3. Retirez le [panneau d'accès](file:///C:/data/systems/wsm4500/fr/SM/Apanel.htm).
- 
- 4. Retirez le <u>[lecteur optique](file:///C:/data/systems/wsm4500/fr/SM/optical.htm)</u>.<br>5. Retirez le <u>clavier</u>.<br>6. Retirez les <u>[caches de charnière](file:///C:/data/systems/wsm4500/fr/SM/lcdhinge.htm)</u>.
- 
- 7. Retirez l'<u>ensemble de repose-mains</u>.<br>8. Retirez l'<u>[ensemble d'écran](file:///C:/data/systems/wsm4500/fr/SM/LCDassm.htm)</u>.
- 9. Retirez la vis qui fixe la carte Bluetooth® à la carte système.

10. Déconnectez le câble Bluetooth de son connecteur sur la carte système puis retirez la carte Bluetooth de l'ordinateur.

11. Déconnectez le câble Bluetooth de la carte Bluetooth.

# **Réinstallation de la carte Bluetooth**

Pour réinstaller la carte Bluetooth, suivez cette procédure dans l'ordre inverse.

### <span id="page-10-0"></span>**Caméra et microphone**

**Manuel de maintenance Dell Precision™ Mobile Workstation M4500**

AVERTISSEMENT : avant toute intervention à l'intérieur de votre ordinateur, consultez les consignes de sécurité livrées avec celui-ci. Pour des<br>informations complémentaires sur les consignes de sécurité, voir la page d'acc

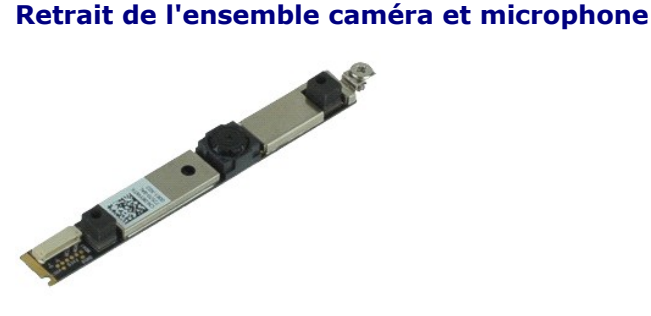

**REMARQUE :** vous devrez peut-être installer Adobe® Flash® Player depuis le site **Adobe.com** pour voir les illustrations ci-dessous.

- Suivez les instructions de la section [Avant d'intervenir à l'intérieur de votre ordinateur](file:///C:/data/systems/wsm4500/fr/SM/work.htm#before).
- 
- 2. Retirez la <u>[batterie](file:///C:/data/systems/wsm4500/fr/SM/Battery.htm)</u>.<br>3. Retirez le <u>[panneau d'accès](file:///C:/data/systems/wsm4500/fr/SM/Apanel.htm)</u>.<br>4. Retirez les <u>[caches de charnières](file:///C:/data/systems/wsm4500/fr/SM/LCDhinge.htm)</u>.<br>5. Retirez l'<u>[ensemble d'écran](file:///C:/data/systems/wsm4500/fr/SM/LCDassm.htm)</u>.
- 
- 
- 6. Retirez le <u>[cadre de l'écran](file:///C:/data/systems/wsm4500/fr/SM/LCDbezel.htm)</u>.<br>7. Desserrez les vis imperdables qui fixent la caméra et microphone au panneau d'écran.
- 8. Déconnectez le câble de données de la caméra et du microphone et retirez ceux-ci du panneau d'écran en les soulevant.

# **Réinstallation de l'ensemble caméra et microphone**

Pour réinstaller la caméra et le microphone, suivez cette procédure dans l'ordre inverse.

### <span id="page-11-0"></span>**Pile bouton**

**Manuel de maintenance Dell Precision™ Mobile Workstation M4500**

AVERTISSEMENT : avant toute intervention à l'intérieur de votre ordinateur, consultez les consignes de sécurité livrées avec celui-ci. Pour des<br>informations complémentaires sur les consignes de sécurité, voir la page d'acc

### **Retrait de la pile bouton**

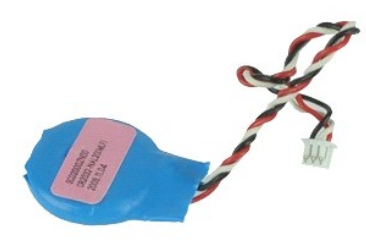

**REMARQUE :** vous devrez peut-être installer Adobe® Flash® Player depuis le site **Adobe.com** pour voir les illustrations ci-dessous.

- 1. Suivez les instructions de la section [Avant d'intervenir à l'intérieur de votre ordinateur](file:///C:/data/systems/wsm4500/fr/SM/work.htm#before).
- 2. Retirez la <u>[batterie](file:///C:/data/systems/wsm4500/fr/SM/Battery.htm)</u>.<br>3. Retirez le [panneau d'accès](file:///C:/data/systems/wsm4500/fr/SM/apanel.htm).
- 4. Déconnectez le câble de la pile bouton de son connecteur sur la carte système.
- 5. Soulevez la pile bouton et retirez-la de l'ordinateur.

# **Réinstallation de la pile bouton**

Pour réinstaller la pile bouton, suivez cette procédure dans l'ordre inverse.

### <span id="page-12-0"></span>**Port DC-In**

**Manuel de maintenance Dell Precision™ Mobile Workstation M4500**

AVERTISSEMENT : avant toute intervention à l'intérieur de votre ordinateur, consultez les consignes de sécurité livrées avec celui-ci. Pour des<br>informations complémentaires sur les consignes de sécurité, voir la page d'acc

### **Retrait du port DC-In**

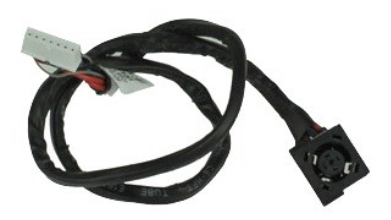

**REMARQUE :** vous devrez peut-être installer Adobe® Flash® Player depuis le site **Adobe.com** pour voir les illustrations ci-dessous.

- 1. Suivez les instructions de la section <u>[Avant d'intervenir à l'intérieur de votre ordinateur](file:///C:/data/systems/wsm4500/fr/SM/work.htm#before)</u>.<br>2. Retirez la <u>patierie</u>.<br>3. Retirez le <u>panneau d'accès</u>.
- 2. Retirez la <u>[batterie](file:///C:/data/systems/wsm4500/fr/SM/Battery.htm)</u>.<br>3. Retirez le <u>[panneau d'accès](file:///C:/data/systems/wsm4500/fr/SM/APanel.htm)</u>.
- 4. Retirez la <u>carte SIM (subscriber identity module)</u>.<br>5. Retirez le <u>[lecteur optique](file:///C:/data/systems/wsm4500/fr/SM/optical.htm)</u>.
- 4. Retirez la carte SI<br>5. Retirez le <u>lecteur (</u><br>6. Retirez le <u>clavier</u>.<br>7. Retirez le <u>sile bou</u><br>8. Retirez les <u>caches</u><br>9. Retirez l'<u>ensemble</u>
- 
- 7. Retirez la <u>[pile bouton](file:///C:/data/systems/wsm4500/fr/SM/coincell.htm)</u>.<br>8. Retirez les <u>[caches de charnière](file:///C:/data/systems/wsm4500/fr/SM/lcdhinge.htm)</u>.
- 
- 
- 
- 9. Retirez l'<u>[ensemble d'écran](file:///C:/data/systems/wsm4500/fr/SM/lcdassm.htm)</u>.<br>10. Retirez le <u>[disque dur](file:///C:/data/systems/wsm4500/fr/SM/hdd.htm).</u><br>11. Retirez la <u>carte flash Latitude ON'".</u><br>12. Retirez la <u>[carte de réseau étendu sans fil \(WWAN\)](file:///C:/data/systems/wsm4500/fr/SM/wwan.htm)</u>.<br>13. Retirez la <u>[carte de réseau local sans fil \(WLAN\)](file:///C:/data/systems/wsm4500/fr/SM/wlan.htm)</u>.<br>14.
- 
- 
- 16. Retirez l'<u>ensemble de repose</u><br>17. Retirez la <u>carte Bluetooth®</u>.<br>18. Retirez la <u>carte ExpressCard</u>.
- 
- 19. Retirez la <u>carte SD</u>.<br>20. Retirez la [carte système](file:///C:/data/systems/wsm4500/fr/SM/sysboard.htm).
- 
- 21. Retirez la <u>carte de port d'E/S</u>.<br>22. Dégagez le port DC-in de ses guides d'acheminement sur le châssis.

23. Soulevez le port DC-In et retirez-le du châssis.

# **Réinstallation du port DC-In**

Pour réinstaller le port DC-In, suivez les étapes ci-dessus dans l'ordre inverse.

#### <span id="page-13-0"></span>**Diagnostics**

**Manuel de maintenance Dell Precision™ Mobile Workstation M4500** 

- [Voyants d'état de l'appareil](#page-13-1)
- [Voyants d'état de la batterie](#page-13-2)
- [Niveau de charge et état de fonctionnement de la batterie](#page-13-3)
- [Voyants d'état du clavier](#page-13-4)
- [Codes d'erreur des voyants](#page-13-5)

### <span id="page-13-1"></span>**Voyants d'état de l'appareil**

 $\mathcal{C}$ S'allume lorsque vous allumez l'ordinateur et clignote lorsque l'ordinateur est en mode d'économie d'énergie.

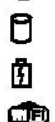

S'allume lorsque l'ordinateur lit ou écrit des données.

S'allume fixe ou clignote pour indiquer l'état de charge de la batterie.

S'allume lorsque le réseau sans fil est activé.

S'allume lorsqu'une carte dotée de la technologie sans fil Bluetooth® est activée. Pour désactiver la fonction de

technologie sans fil Bluetooth, cliquez avec le bouton droit de la souris sur l'icône de la zone de notification, puis sélectionnez **Disable Bluetooth Radio** (Désactiver Radio Bluetooth).

≴

# <span id="page-13-2"></span>**Voyants d'état de la batterie**

Si l'ordinateur est branché à une prise secteur, le voyant d'état de la batterie fonctionne comme suit :

- ı Alternativement orange et bleu clignotant : un adaptateur secteur incompatible ou non pris en charge par Dell est relié à votre ordinateur portable.<br>ι Alternativement orange clignotant et bleu fixe : panne temporaire de
- 
- 
- l **Voyant éteint** : batterie en mode recharge complète avec adaptateur secteur présent. l **Voyant bleu fixe** : batterie en mode recharge avec adaptateur secteur présent.

# <span id="page-13-3"></span>**Niveau de charge et état de fonctionnement de la batterie**

Pour vérifier le niveau de charge de la batterie, appuyez sur le bouton d'état de l'indicateur de la charge de batterie et relâchez-le pour allumer les voyants de<br>niveau de charge. Chaque voyant représente environ 20 % de 80 % de charge restante. Si aucun voyant ne s'allume, cela signifie que la batterie est complètement déchargée.

Pour vérifier l'usure de la batterie à l'aide de l'indicateur de charge, maintenez enfoncé le bouton d'état sur l'indicateur de la charge de batterie pendant au<br>moins 3 secondes. Si aucun voyant ne s'allume, la batterie es envisager son remplacement.

# <span id="page-13-4"></span>**Voyants d'état du clavier**

Les voyants verts situés au-dessus du clavier indiquent ce qui suit :

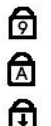

S'allume lorsque le pavé numérique est activé.

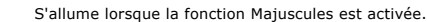

S'allume lorsque la fonction Arrêt défil est activée.

# <span id="page-13-5"></span>**Codes d'erreur des voyants**

Le tableau suivant répertorie les codes de voyant pouvant s'afficher en l'absence d'un auto-test de démarrage.

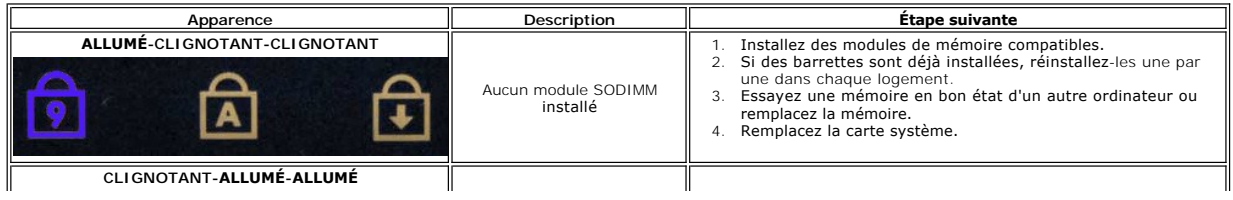

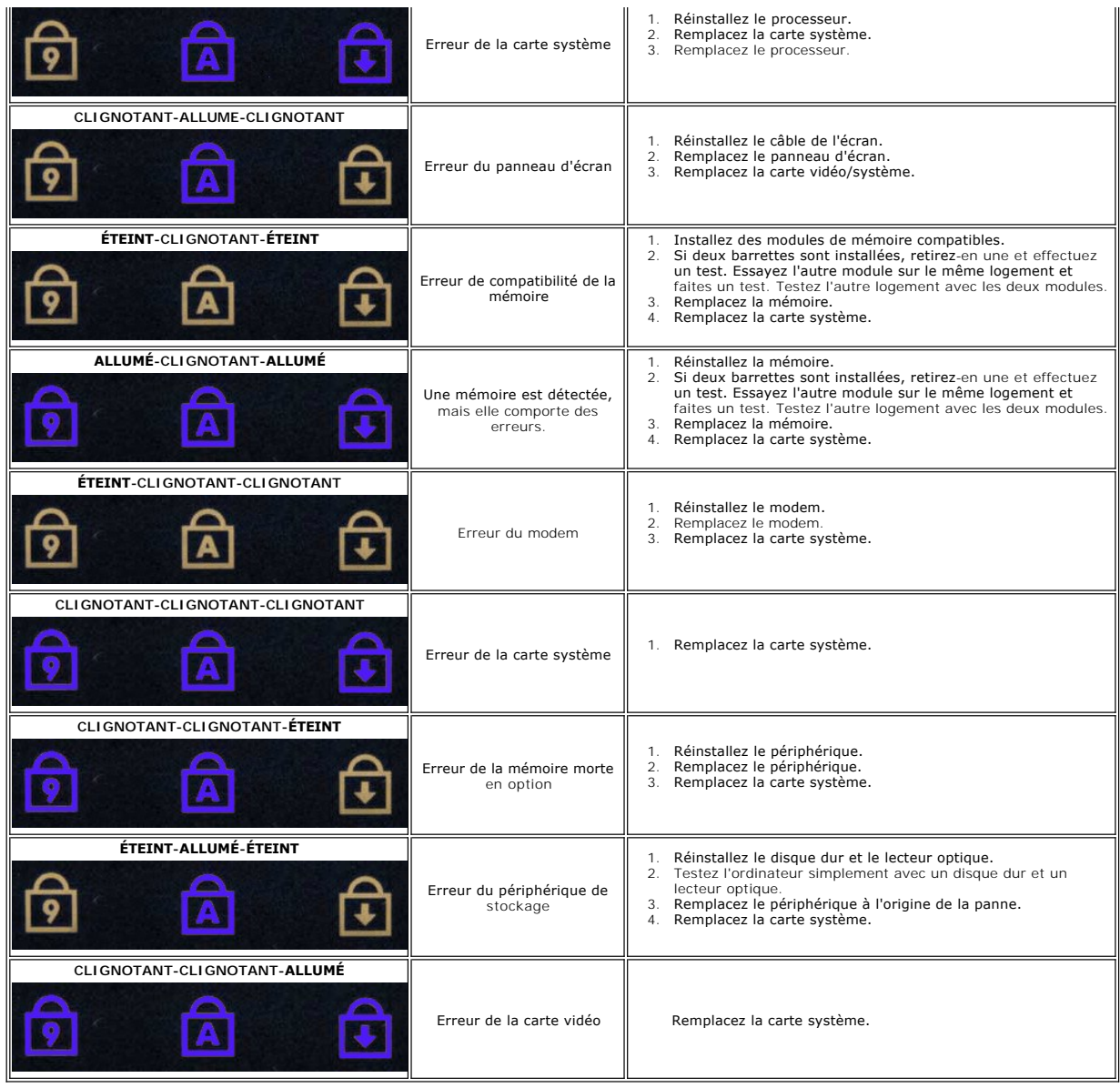

### <span id="page-15-0"></span>**Carte ExpressCard**

**Manuel de maintenance Dell Precision™ Mobile Workstation M4500**

AVERTISSEMENT : avant toute intervention à l'intérieur de votre ordinateur, consultez les consignes de sécurité livrées avec celui-ci. Pour des<br>informations complémentaires sur les consignes de sécurité, voir la page d'acc

### **Retrait de la carte ExpressCard**

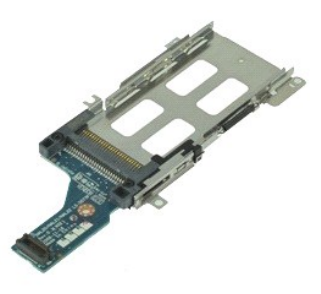

**REMARQUE : REMARQUE :** vous pourriez avoir besoin d'installer Adobe Flash Player depuis Adobe.com pour pouvoir voir les images ci-dessous.

- 1. Suivez les instructions de la section <u>[Avant d'intervenir à l'intérieur de votre ordinateur](file:///C:/data/systems/wsm4500/fr/SM/work.htm#before).</u><br>2. Retirez la <u>batterie</u>.<br>3. Retirez le <u>carte ExpressCard</u>.<br>4. Retirez le <u>panneau d'accès</u>.
- 
- 2. Retirez la <u>[batterie](file:///C:/data/systems/wsm4500/fr/SM/Battery.htm)</u>.<br>3. Retirez la carte <u>ExpressCard</u>.<br>4. Retirez le <u>[panneau d'accès](file:///C:/data/systems/wsm4500/fr/SM/APanel.htm)</u>.
- 
- 5. Retirez le <u>[lecteur optique](file:///C:/data/systems/wsm4500/fr/SM/optical.htm)</u>.<br>6. Retirez le <u>clavier</u>.
- 7. Retirez les <u>[caches de charnière](file:///C:/data/systems/wsm4500/fr/SM/lcdhinge.htm)</u>.<br>8. Retirez l'<u>[ensemble d'écran](file:///C:/data/systems/wsm4500/fr/SM/LCDassm.htm)</u>.
- 
- 9. Retirez l'<u>ensemble de repose-mains</u>.<br>10. Retirez les vis qui fixent la carte ExpressCard à l'ordinateur.

11. Déconnectez la carte ExpressCard de la carte système et retirez-la de l'ordinateur.

# **Réinstallation de la carte ExpressCard**

Pour réinstaller la carte ExpressCard, suivez cette procédure dans l'ordre inverse.

### <span id="page-16-0"></span>**Carte ExpressCard**

**Manuel de maintenance Dell Precision™ Mobile Workstation M4500**

AVERTISSEMENT : avant toute intervention à l'intérieur de votre ordinateur, consultez les consignes de sécurité livrées avec celui-ci. Pour des<br>informations complémentaires sur les consignes de sécurité, voir la page d'acc

### **Retrait de la carte ExpressCard**

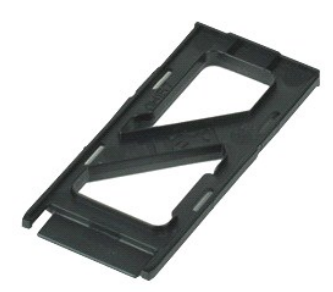

**REMARQUE :** vous devrez peut-être installer Adobe® Flash® Player depuis le site **Adobe.com** pour voir les illustrations ci-dessous.

- 1. Appuyez sur la carte ExpressCard pour la retirer de l'ordinateur.
- 2. Faites glisser la carte ExpressCard hors de l'ordinateur.

# **Réinstallation de la carte ExpressCard**

Pour réinstaller la carte ExpressCard, suivez cette procédure dans l'ordre inverse.

#### <span id="page-17-0"></span>**Lecteur d'empreintes digitales Manuel de maintenance Dell Precision™ Mobile Workstation M4500**

AVERTISSEMENT : avant toute intervention à l'intérieur de votre ordinateur, consultez les consignes de sécurité livrées avec celui-ci. Pour des<br>informations complémentaires sur les consignes de sécurité, voir la page d'acc

# **Retrait du lecteur d'empreintes digitales**

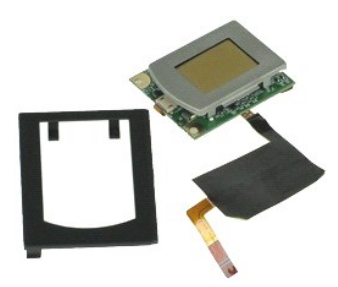

**REMARQUE :** vous devrez peut-être installer Adobe® Flash® Player depuis le site **Adobe.com** pour voir les illustrations ci-dessous.

- 1. Suivez les instructions de la section **[Avant d'intervenir à l'intérieur de votre ordinateur](file:///C:/data/systems/wsm4500/fr/SM/work.htm#before)**.
- 2. Retirez la <u>[batterie](file:///C:/data/systems/wsm4500/fr/SM/Battery.htm)</u>.<br>3. Retirez le <u>[panneau d'accès](file:///C:/data/systems/wsm4500/fr/SM/Apanel.htm)</u>.<br>4. Retirez le <u>[lecteur optique](file:///C:/data/systems/wsm4500/fr/SM/optical.htm)</u>.
- 
- 
- 5. Retirez le <u>clavier</u>.<br>6. **Retirez la vis imperdable (libellée 'F') qui fixe le lecteur d'empreintes digitales sur l'ordinateur.**
- 7. Ouvrez la pince de fixation du câble de données d'empreintes digitales et déconnectez-le de la carte système.
- 8. Pour retirer le lecteur d'empreintes digitales, poussez dessus depuis l'arrière de l'ordinateur.

# **Réinstallation du lecteur d'empreintes digitales**

Pour réinstaller le lecteur d'empreintes digitales, suivez cette procédure dans l'ordre inverse.

### <span id="page-18-0"></span>**Disque dur**

**Manuel de maintenance Dell Precision™ Mobile Workstation M4500**

AVERTISSEMENT : avant toute intervention à l'intérieur de votre ordinateur, consultez les consignes de sécurité livrées avec celui-ci. Pour des<br>informations complémentaires sur les consignes de sécurité, voir la page d'acc

### **Retrait du disque dur**

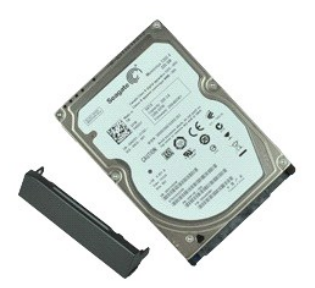

**REMARQUE :** vous devrez peut-être installer Adobe® Flash® Player depuis le site **Adobe.com** pour voir les illustrations ci-dessous.

- 1. Suivez les instructions de la section <u>[Avant d'intervenir à l'intérieur de votre ordinateur](file:///C:/data/systems/wsm4500/fr/SM/work.htm#before)</u>.<br>2. Retournez l'ordinateur sur une surface plane et propre.<br>3. Retirez les vis qui fixent le disque dur à l'ordinateur.
- 
- 
- 4. Faites glisser le disque dur hors de l'ordinateur.
- 5. Retirez la vis qui fixe la plaque avant au disque dur.
- 6. Tirez sur la plaque avant pour la retirer du disque dur.

# **Réinstallation du disque dur**

Pour réinstaller le disque dur, suivez cette procédure dans l'ordre inverse.

#### <span id="page-19-0"></span>**Ensemble du dissipateur de chaleur et du ventilateur Manuel de maintenance Dell Precision™ Mobile Workstation M4500**

**AVERTISSEMENT : avant toute intervention à l'intérieur de votre ordinateur, consultez les consignes de sécurité livrées avec celui-ci. Pour des informations complémentaires sur les consignes de sécurité, voir la page d'accueil Regulatory Compliance (Conformité à la réglementation) à l'adresse : www.dell.com/regulatory\_compliance.** 

### **Retrait de l'ensemble du dissipateur de chaleur et du ventilateur**

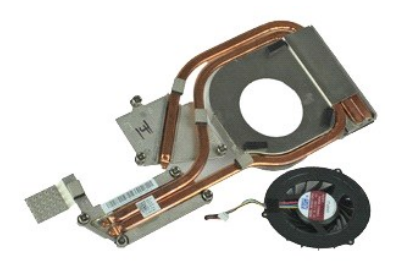

**REMARQUE :** vous devrez peut-être installer Adobe® Flash® Player depuis le site **Adobe.com** pour voir les illustrations ci-dessous.

- 1. Suivez les instructions de la section <u>[Avant d'intervenir à l'intérieur de votre ordinateur](file:///C:/data/systems/wsm4500/fr/SM/work.htm#before)</u>.<br>2. Retirez la <u>patierie</u>.<br>3. Retirez le <u>panneau d'accès</u>.
- 2. Retirez la <u>[batterie](file:///C:/data/systems/wsm4500/fr/SM/Battery.htm)</u>.<br>3. Retirez le <u>[panneau d'accès](file:///C:/data/systems/wsm4500/fr/SM/Apanel.htm)</u>.
- 
- 4. Déconnectez le câble qui connecte le ventilateur à la carte système.
- 5. Desserrez les vis imperdables qui fixent le dissipateur de chaleur à la carte système.
- 6. Soulevez le bord du dissipateur de chaleur le plus proche du centre de l'ordinateur, puis faites glisser l'ensemble du dissipateur de chaleur et du ventilateur hors de l'ordinateur.
- 7. Retirez les vis qui fixent le ventilateur à l'ensemble du dissipateur de chaleur.
- 8. Retirez le ventilateur du dissipateur de chaleur.

### **Réinstallation de l'ensemble du dissipateur de chaleur et du ventilateur**

Pour réinstaller l'ensemble du dissipateur de chaleur et du ventilateur, suivez les étapes ci-dessus dans l'ordre inverse.

### <span id="page-20-0"></span>**Carte d'E/S**

**Manuel de maintenance Dell Precision™ Mobile Workstation M4500**

AVERTISSEMENT : avant toute intervention à l'intérieur de votre ordinateur, consultez les consignes de sécurité livrées avec celui-ci. Pour des<br>informations complémentaires sur les consignes de sécurité, voir la page d'acc

### **Retrait de la carte d'E/S**

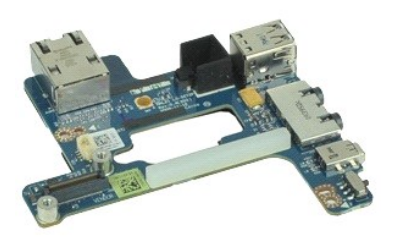

**REMARQUE :** vous devrez peut-être installer Adobe® Flash® Player depuis le site **Adobe.com** pour voir les illustrations ci-dessous.

- 1. Suivez les instructions de la section <u>[Avant d'intervenir à l'intérieur de votre ordinateur](file:///C:/data/systems/wsm4500/fr/SM/work.htm#before).</u><br>2. Retirez le panneau d'accès.
- 
- 2. Retirez la <u>[batterie](file:///C:/data/systems/wsm4500/fr/SM/Battery.htm)</u>.<br>3. Retirez le <u>[panneau d'accès](file:///C:/data/systems/wsm4500/fr/SM/APanel.htm)</u>.<br>4. Retirez la <u>carte SIM (subscriber identity module)</u>.<br>5. Retirez le <u>[lecteur optique](file:///C:/data/systems/wsm4500/fr/SM/optical.htm)</u>.
- 
- 6. Retirez le <u>clavier</u>.<br>7. Retirez la <u>[pile bouton](file:///C:/data/systems/wsm4500/fr/SM/coincell.htm)</u>.
- 
- 8. Retirez les <u>[caches de charnière](file:///C:/data/systems/wsm4500/fr/SM/lcdhinge.htm)</u>.<br>9. Retirez l'<u>[ensemble d'écran](file:///C:/data/systems/wsm4500/fr/SM/lcdassm.htm)</u>.
- 10. Retirez le <u>[disque dur](file:///C:/data/systems/wsm4500/fr/SM/hdd.htm)</u>.<br>11. Retirez la [carte flash Latitude ON™](file:///C:/data/systems/wsm4500/fr/SM/laton.htm).
- 
- 12. Retirez la [carte de réseau étendu sans fil \(WWAN\)](file:///C:/data/systems/wsm4500/fr/SM/wwan.htm).<br>13. Retirez la carte de réseau local sans fil (WLAN).<br>14. Retirez l'ensemble du dissipateur de chaleur et du
- 13. Retirez la <u>[carte de réseau local sans fil \(WLAN\)](file:///C:/data/systems/wsm4500/fr/SM/wlan.htm)</u>.<br>14. Retirez l'<u>[ensemble du dissipateur de chaleur et du ventilateur](file:///C:/data/systems/wsm4500/fr/SM/heatsink.htm)</u>.
- 15. Retirez le <u>processeur</u>.<br>16. Retirez l'<u>ensemble de repose-mains</u>.
- 
- 17. Retirez la <u>[carte sans fil Bluetooth](file:///C:/data/systems/wsm4500/fr/SM/bluetoth.htm)®</u>.<br>18. Retirez la <u>carte ExpressCard</u>.
- 19. Retirez la <u>[carte système](file:///C:/data/systems/wsm4500/fr/SM/sysboard.htm)</u>.<br>20. Retirez la vis (libellée 'I') qui fixe la carte d'E/S à l'ordinateur.
- 21. Retirez les vis qui maintiennent la carte d'E/S au châssis de l'ordinateur.

22. Retirez la carte d'E/S de l'ordinateur.

# **Réinstallation de la carte d'E/S**

Pour réinstaller la carte d'E/S droite, suivez cette procédure dans l'ordre inverse.

### <span id="page-21-0"></span>**Clavier**

**Manuel de maintenance Dell Precision™ Mobile Workstation M4500**

AVERTISSEMENT : avant toute intervention à l'intérieur de votre ordinateur, consultez les consignes de sécurité livrées avec celui-ci. Pour des<br>informations complémentaires sur les consignes de sécurité, voir la page d'acc

### **Retrait du clavier**

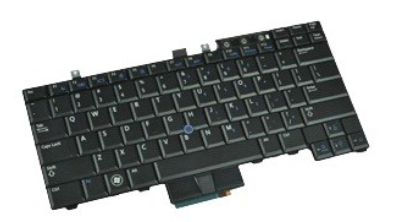

**REMARQUE :** vous pourriez avoir besoin d'installer Adobe Flash Player depuis **Adobe.com** pour pouvoir voir les images ci-dessous.

- 1. Suivez les instructions de la section **[Avant d'intervenir à l'intérieur de votre ordinateur](file:///C:/data/systems/wsm4500/fr/SM/work.htm#before)**.
- 
- 2. Retirez la <u>[batterie](file:///C:/data/systems/wsm4500/fr/SM/Battery.htm)</u>.<br>3. Retirez le <u>[cache des voyants](file:///C:/data/systems/wsm4500/fr/SM/LEDcover.htm)</u>.<br>4. Retirez les vis situées sur la partie supérieure du clavier.
- 

5. À l'aide de la languette, soulevez délicatement le clavier en l'inclinant et faites-le glisser hors de l'ordinateur.

# **Réinstallation du clavier**

Pour réinstaller le clavier, suivez cette procédure dans l'ordre inverse.

### <span id="page-22-0"></span>**Carte Flash Latitude ON**

**Manuel de maintenance Dell Precision™ Mobile Workstation M4500**

AVERTISSEMENT : avant toute intervention à l'intérieur de votre ordinateur, consultez les consignes de sécurité livrées avec celui-ci. Pour des<br>informations complémentaires sur les consignes de sécurité, voir la page d'acc

## **Retrait de la carte Latitude ON**

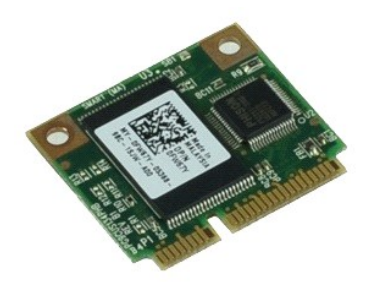

**REMARQUE :** vous devrez peut-être installer Adobe® Flash® Player depuis le site **Adobe.com** pour voir les illustrations ci-dessous.

- 1. Suivez les instructions de la section **[Avant d'intervenir à l'intérieur de votre ordinateur](file:///C:/data/systems/wsm4500/fr/SM/work.htm#before)**.
- 
- 2. Retirez la <u>[batterie](file:///C:/data/systems/wsm4500/fr/SM/Battery.htm)</u>.<br>3. Retirez le <u>[panneau d'accès](file:///C:/data/systems/wsm4500/fr/SM/apanel.htm)</u>.<br>4. Retirez la vis qui fixe la Carte Flash Latitude ON à la carte système.
- 5. Faites glisser la Carte Flash Latitude ON hors de son connecteur sur la carte système.

# **Réinstallation de la carte Flash Latitude ON**

Pour réinstaller la carte mémoire, suivez cette procédure dans l'ordre inverse.

### <span id="page-23-0"></span>**Ensemble d'écran**

**Manuel de maintenance Dell Precision™ Mobile Workstation M4500**

AVERTISSEMENT : avant toute intervention à l'intérieur de votre ordinateur, consultez les consignes de sécurité livrées avec celui-ci. Pour des<br>informations complémentaires sur les consignes de sécurité, voir la page d'acc

# **Retrait de l'ensemble d'écran**

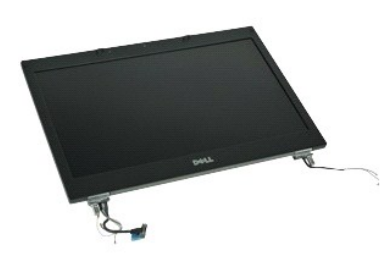

**REMARQUE :** vous devrez peut-être installer Adobe® Flash® Player depuis le site **Adobe.com** pour voir les illustrations ci-dessous.

- 1. Suivez les instructions de la section <u>[Avant d'intervenir à l'intérieur de votre ordinateur](file:///C:/data/systems/wsm4500/fr/SM/work.htm#before)</u>.<br>2. Retirez le <u>banneau d'accès</u>.
- 2. Retirez la <u>[batterie](file:///C:/data/systems/wsm4500/fr/SM/Battery.htm)</u>.<br>3. Retirez le [panneau d'accès](file:///C:/data/systems/wsm4500/fr/SM/APanel.htm).
- 
- 
- 4. Retirez les <u>[caches de charnière](file:///C:/data/systems/wsm4500/fr/SM/LCDhinge.htm)</u>.<br>5. Desserrez les vis imperdables qui fixent le câble de l'écran à la carte système, puis débranchez le câble de l'écran de son connecteur sur la carte système.
- 6. Déconnectez et libérez les câbles d'antenne de la carte de réseau local sans fil (WLAN).
- 7. Retirez les vis qui fixent l'ensemble d'écran à l'ordinateur.
- 8. Déconnectez et libérez les câbles d'antenne de la carte de réseau local sans fil (WWAN).
- 9. Retirez les vis qui fixent l'ensemble d'écran à l'ordinateur.
- 10. Soulevez l'ensemble d'affichage à la verticale et retirez-le de l'ordinateur.

### **Réinstallation de l'ensemble d'écran**

Pour réinstaller l'ensemble d'écran, suivez cette procédure dans l'ordre inverse.

### <span id="page-24-0"></span>**Cadre d'écran**

**Manuel de maintenance Dell Precision™ Mobile Workstation M4500**

AVERTISSEMENT : avant toute intervention à l'intérieur de votre ordinateur, consultez les consignes de sécurité livrées avec celui-ci. Pour des<br>informations complémentaires sur les consignes de sécurité, voir la page d'acc

# **Retrait du cadre d'écran**

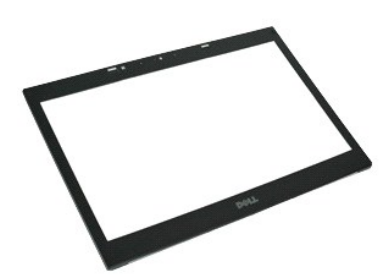

**REMARQUE :** vous devrez peut-être installer Adobe® Flash® Player depuis le site **Adobe.com** pour voir les illustrations ci-dessous.

- 1. Suivez les instructions de la section <u>[Avant d'intervenir à l'intérieur de votre ordinateur](file:///C:/data/systems/wsm4500/fr/SM/work.htm#before)</u>.<br>2. Retirez le <u>[panneau d'accès](file:///C:/data/systems/wsm4500/fr/SM/Apanel.htm)</u>.<br>3. Retirez les <u>[caches de charnière](file:///C:/data/systems/wsm4500/fr/SM/LCDhinge.htm)</u><br>4. Retirez l'<u>[ensemble d'écran](file:///C:/data/systems/wsm4500/fr/SM/LCDassm.htm)</u>.
- 
- 
- 
- 6. En partant du bas, dégagez le cadre de l'ensemble d'écran.
- 7. Retirez le cadre de l'ensemble d'écran.

# **Réinstallation du cadre d'écran**

Pour réinstaller le cadre d'écran, suivez cette procédure dans l'ordre inverse.

# <span id="page-25-0"></span>**Capot de l'écran**

**Manuel de maintenance Dell Precision™ Mobile Workstation M4500**

AVERTISSEMENT : avant toute intervention à l'intérieur de votre ordinateur, consultez les consignes de sécurité livrées avec celui-ci. Pour des<br>informations complémentaires sur les consignes de sécurité, voir la page d'acc

### **Retrait du capot de l'écran**

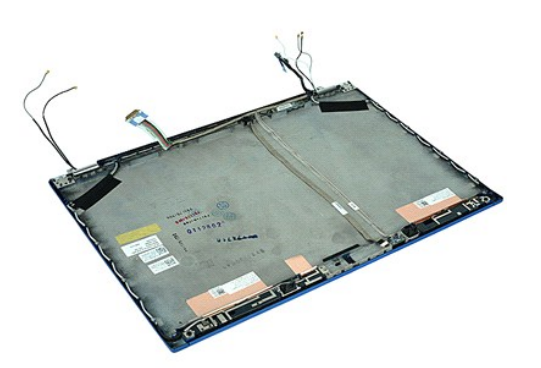

**REMARQUE :** vous devrez peut-être installer Adobe® Flash® Player depuis le site **Adobe.com** pour voir les illustrations ci-dessous.

- 1. Suivez les instructions de la section [Avant d'intervenir à l'intérieur de votre ordinateur](file:///C:/data/systems/wsm4500/fr/SM/work.htm#before).<br>2. Retirez le <u>banneau d'accès</u>.<br>3. Retirez le <u>panneau d'accès</u>.
- 2. Retirez la <u>[batterie](file:///C:/data/systems/wsm4500/fr/SM/Battery.htm)</u>.<br>3. Retirez le <u>[panneau d'accès](file:///C:/data/systems/wsm4500/fr/SM/Apanel.htm)</u>.
- 
- 4. Retirez les <u>[caches de charnière](file:///C:/data/systems/wsm4500/fr/SM/LCDhinge.htm)</u>.<br>5. Retirez l'<u>[ensemble d'écran](file:///C:/data/systems/wsm4500/fr/SM/LCDassm.htm)</u>.
- 
- 6. Retirez le <u>[cadre de l'écran](file:///C:/data/systems/wsm4500/fr/SM/LCDbezel.htm)</u>.<br>7. Retirez l'<u>[écran](file:///C:/data/systems/wsm4500/fr/SM/LCDpanel.htm)</u>.<br>8. Retirez la <u>[caméra et le microphone](file:///C:/data/systems/wsm4500/fr/SM/cam_mic.htm)</u>.

# **Réinstallation du capot de l'écran**

Pour réinstaller le capot de l'écran, suivez cette procédure dans l'ordre inverse.

### <span id="page-26-0"></span>**Caches de charnière**

**Manuel de maintenance Dell Precision™ Mobile Workstation M4500**

AVERTISSEMENT : avant toute intervention à l'intérieur de votre ordinateur, consultez les consignes de sécurité livrées avec celui-ci. Pour des<br>informations complémentaires sur les consignes de sécurité, voir la page d'acc

# **Retrait des caches de charnière**

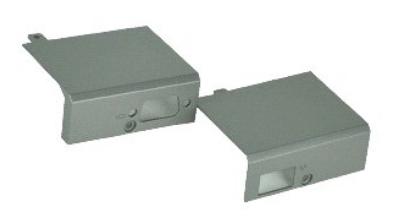

**REMARQUE :** vous devrez peut-être installer Adobe® Flash® Player depuis le site **Adobe.com** pour voir les illustrations ci-dessous.

- 1. Suivez les instructions de la section <u>[Avant d'intervenir à l'intérieur de votre ordinateur](file:///C:/data/systems/wsm4500/fr/SM/work.htm#before)</u>.<br>2. Retirez la <u>[batterie](file:///C:/data/systems/wsm4500/fr/SM/Battery.htm)</u>.
- 
- 3. Retirez le <u>[panneau d'accès](file:///C:/data/systems/wsm4500/fr/SM/Apanel.htm)</u>.<br>4. Retirez les vis qui fixent le cache de charnière droit à l'ordinateur.
- 5. Retirez les vis qui fixent le cache de charnière gauche à l'ordinateur.
- 6. Faites glisser les caches de charnière droit et gauche vers l'arrière de l'ordinateur, puis retirez-les de l'ordinateur.

# **Réinstallation des caches de charnière**

Pour réinstaller les caches de charnière, suivez les étapes ci-dessus dans l'ordre inverse.

### <span id="page-27-0"></span>**Crochet d'écran**

**Manuel de maintenance Dell Precision™ Mobile Workstation M4500**

AVERTISSEMENT : avant toute intervention à l'intérieur de votre ordinateur, consultez les consignes de sécurité livrées avec celui-ci. Pour des<br>informations complémentaires sur les consignes de sécurité, voir la page d'acc

### **Retrait des crochets d'écran**

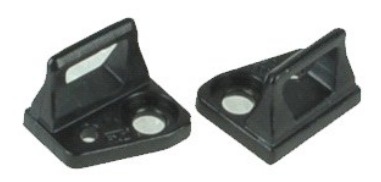

**REMARQUE :** vous devrez peut-être installer Adobe® Flash® Player depuis le site **Adobe.com** pour voir les illustrations ci-dessous.

- 1. Suivez les instructions de la section [Avant d'intervenir à l'intérieur de votre ordinateur](file:///C:/data/systems/wsm4500/fr/SM/work.htm#before).
- 
- 2. Retirez la <u>[batterie](file:///C:/data/systems/wsm4500/fr/SM/Battery.htm)</u>.<br>3. Retirez le <u>[cadre de l'écran](file:///C:/data/systems/wsm4500/fr/SM/LCDbezel.htm)</u>.<br>4. Retirez la vis qui fixe le crochet d'écran à l'écran.
- 5. Retirez le crochet de l'écran de ce dernier.
- 6. Retirez la vis qui fixe le crochet d'écran à l'écran.
- 7. Retirez le crochet de l'écran de ce dernier.

# **Réinstallation du crochet d'écran**

Pour réinstaller les crochets d'écran, suivez les étapes ci-dessus dans l'ordre inverse.

### <span id="page-28-0"></span>**Écran**

**Manuel de maintenance Dell Precision™ Mobile Workstation M4500**

AVERTISSEMENT : avant toute intervention à l'intérieur de votre ordinateur, consultez les consignes de sécurité livrées avec celui-ci. Pour des<br>informations complémentaires sur les consignes de sécurité, voir la page d'acc

### **Retrait de l'écran**

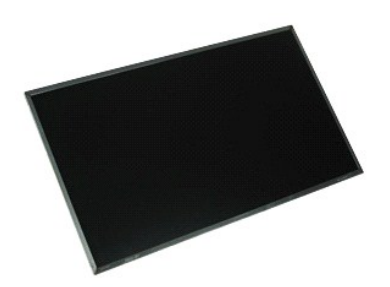

**REMARQUE :** vous devrez peut-être installer Adobe® Flash® Player depuis le site **Adobe.com** pour voir les illustrations ci-dessous.

- 1. Suivez les instructions de la section <u>[Avant d'intervenir à l'intérieur de votre ordinateur](file:///C:/data/systems/wsm4500/fr/SM/work.htm#before)</u>.<br>2. Retirez le <u>[panneau d'accès](file:///C:/data/systems/wsm4500/fr/SM/Apanel.htm)</u>.<br>3. Retirez les <u>[caches de charnière](file:///C:/data/systems/wsm4500/fr/SM/lcdhinge.htm)</u>.<br>4. Retirez l'<u>[ensemble d'écran](file:///C:/data/systems/wsm4500/fr/SM/lcdassm.htm)</u>.
- 
- 
- 
- 
- 6. Retirez le <u>[cadre de l'écran](file:///C:/data/systems/wsm4500/fr/SM/lcdbezel.htm)</u>.<br>7. Retirez les vis qui fixent l'écran à l'ensemble d'écran.
- 8. Retirez l'écran et posez le délicatement sur une surface plane et propre.
- 9. Déconnectez le câble d'écran de l'ensemble d'écran.
- 10. Retirez l'écran de l'ensemble écran.
- 11. Retires les vis de chaque côté de l'écran, pour libérer les supports de l'écran.
- 12. Retirez les supports de l'écran de ce dernier.

# **Réinstallation de l'écran**

Pour réinstaller l'écran, suivez cette procédure dans l'ordre inverse.

### <span id="page-29-0"></span>**Cache des voyants**

**Manuel de maintenance Dell Precision™ Mobile Workstation M4500**

AVERTISSEMENT : avant toute intervention à l'intérieur de votre ordinateur, consultez les consignes de sécurité livrées avec celui-ci. Pour des<br>informations complémentaires sur les consignes de sécurité, voir la page d'acc

### **Retrait du cache des voyants**

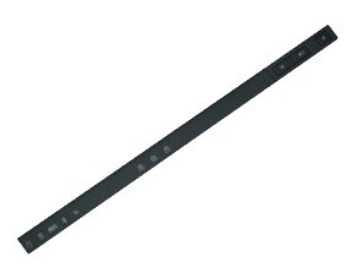

**REMARQUE :** vous devrez peut-être installer Adobe® Flash® Player depuis le site **Adobe.com** pour voir les illustrations ci-dessous.

- 1. Suivez les instructions de la section [Avant d'intervenir à l'intérieur de votre ordinateur](file:///C:/data/systems/wsm4500/fr/SM/work.htm).
- 2. Retirez la <u>[batterie](file:///C:/data/systems/wsm4500/fr/SM/battery.htm)</u>.<br>3. Appuyez sur les loquets de dégagement des caches des voyants dans la baie de batterie.
- 4. Retournez l'ordinateur, et après l'avoir placé face vers le haut, retirez le cache des voyants de l'ordinateur.

# **Réinstallation du cache des voyants**

Pour réinstaller le cache des voyants, suivez cette procédure dans l'ordre inverse.

### <span id="page-30-0"></span>**Connecteur modem**

**Manuel de maintenance Dell Precision™ Mobile Workstation M4500**

**AVERTISSEMENT : avant toute intervention à l'intérieur de votre ordinateur, consultez les consignes de sécurité livrées avec celui-ci. Pour des informations complémentaires sur les consignes de sécurité, voir la page d'accueil Regulatory Compliance (Conformité à la réglementation) à l'adresse : www.dell.com/regulatory\_compliance.** 

### **Retrait du connecteur modem**

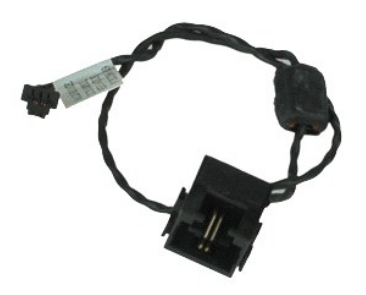

**REMARQUE :** vous devrez peut-être installer Adobe® Flash® Player depuis le site **Adobe.com** pour voir les illustrations ci-dessous.

- 1. Suivez les instructions de la section [Avant d'intervenir à l'intérieur de votre ordinateur](file:///C:/data/systems/wsm4500/fr/SM/work.htm#before).<br>2. Retirez la batterie.
- 
- 2. Retirez la <u>[batterie](file:///C:/data/systems/wsm4500/fr/SM/Battery.htm).</u><br>3. Retirez le <u>[panneau d'accès](file:///C:/data/systems/wsm4500/fr/SM/APanel.htm)</u>.<br>4. Retirez la <u>carte SIM (subscriber identity module)</u>.
- 5. Retirez le <u>[lecteur optique](file:///C:/data/systems/wsm4500/fr/SM/optical.htm)</u>.<br>6. Retirez le <u>clavier</u>.
- 
- 
- 7. Retirez la <u>[pile bouton](file:///C:/data/systems/wsm4500/fr/SM/coincell.htm)</u>.<br>8. Retirez les <u>[caches de charnière](file:///C:/data/systems/wsm4500/fr/SM/lcdhinge.htm)</u>.<br>9. Retirez l'<u>[ensemble d'écran](file:///C:/data/systems/wsm4500/fr/SM/lcdassm.htm).</u><br>10. Retirez la <u>[carte Flash Latitude ON™](file:///C:/data/systems/wsm4500/fr/SM/laton.htm)</u>.
- 
- 
- 12. Retirez la <u>[carte de réseau étendu sans fil \(WWAN\)](file:///C:/data/systems/wsm4500/fr/SM/wwan.htm)</u>.<br>13. Retirez la <u>[carte de réseau local sans fil \(WLAN\)](file:///C:/data/systems/wsm4500/fr/SM/wlan.htm)</u>.
- 14. Retirez l'<u>[ensemble du dissipateur de chaleur et du ventilateur](file:///C:/data/systems/wsm4500/fr/SM/heatsink.htm)</u>.<br>15. Retirez le <u>[processeur.](file:///C:/data/systems/wsm4500/fr/SM/proc.htm)</u><br>16. Retirez l'<u>ensemble de repose-mains</u>.<br>17. Retirez la <u>[carte Bluetooth](file:///C:/data/systems/wsm4500/fr/SM/bluetoth.htm)®</u>.
- 
- 
- 18. Retirez la [carte ExpressCard.](file:///C:/data/systems/wsm4500/fr/SM/expboard.htm)
- 19. Retirez la <u>carte SD</u>.<br>20. Retirez la [carte système](file:///C:/data/systems/wsm4500/fr/SM/sysboard.htm).
- 
- 21. Retirez la c<u>arte d'E/S</u>.<br>22. Dégagez le câble de modem de ses guides d'acheminement au bas de l'ordinateur.

23. Dégagez le câble de modem de ses guides d'acheminement à l'intérieur de l'ordinateur.

24. Soulevez le connecteur du modem à la verticale et retirez-le de l'ordinateur.

# **Réinstallation du connecteur de modem**

Pour réinstaller le connecteur de modem, suivez les étapes ci-dessus dans l'ordre inverse.

# <span id="page-31-0"></span>**Prise de port de modem**

**Manuel de maintenance Dell Precision™ Mobile Workstation M4500**

AVERTISSEMENT : avant toute intervention à l'intérieur de votre ordinateur, consultez les consignes de sécurité livrées avec celui-ci. Pour des<br>informations complémentaires sur les consignes de sécurité, voir la page d'acc

### **Retrait de la prise de port de modem**

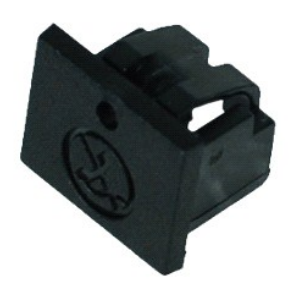

**REMARQUE :** vous devrez peut-être installer Adobe® Flash® Player depuis le site **Adobe.com** pour voir les illustrations ci-dessous.

1. Suivez les instructions de la section <u>[Avant d'intervenir à l'intérieur de votre ordinateur](file:///C:/data/systems/wsm4500/fr/SM/work.htm#before)</u>.<br>2. Insérez un trombone dans le trou de dégagement et retirez la prise de port de modem de l'ordinateur.

# **Réinstallation de la prise de port de modem**

Pour réinstaller la prise de port de modem, faites glisser la prise de port de modem dans le port de modem.

### <span id="page-32-0"></span>**Mémoire**

**Manuel de maintenance Dell Precision™ Mobile Workstation M4500**

AVERTISSEMENT : avant toute intervention à l'intérieur de votre ordinateur, consultez les consignes de sécurité livrées avec celui-ci. Pour des<br>informations complémentaires sur les consignes de sécurité, voir la page d'acc

### **Retrait de la/des barrette(s) de mémoire**

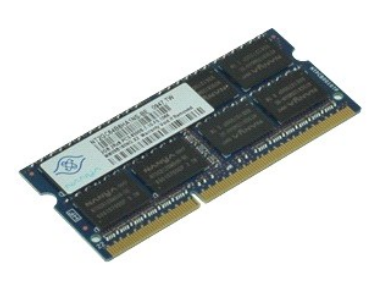

**REMARQUE :** vous devrez peut-être installer Adobe® Flash® Player depuis le site **Adobe.com** pour voir les illustrations ci-dessous.

- 
- 
- 1. Suivez les instructions de la section <u>[Avant d'intervenir à l'intérieur de votre ordinateur](file:///C:/data/systems/wsm4500/fr/SM/work.htm#before)</u>.<br>2. Retirez la <u>[batterie](file:///C:/data/systems/wsm4500/fr/SM/Battery.htm)</u>.<br>3. Retirez le <u>[panneau d'accès](file:///C:/data/systems/wsm4500/fr/SM/apanel.htm)</u>.<br>4. Écartez avec précaution les clips de fixation situés à
- 5. Retirez la barrette de mémoire du connecteur.

# **Réinstallation de la mémoire**

Pour réinstaller une barrette de mémoire, suivez cette procédure dans l'ordre inverse.

### <span id="page-33-0"></span>**Modem**

**Manuel de maintenance Dell Precision™ Mobile Workstation M4500**

AVERTISSEMENT : avant toute intervention à l'intérieur de votre ordinateur, consultez les consignes de sécurité livrées avec celui-ci. Pour des<br>informations complémentaires sur les consignes de sécurité, voir la page d'acc

### **Retrait du modem**

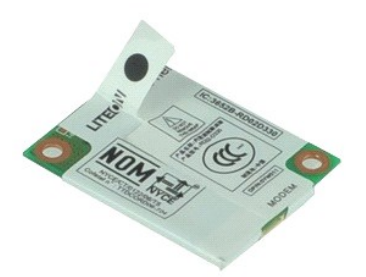

**REMARQUE :** vous devrez peut-être installer Adobe® Flash® Player depuis le site **Adobe.com** pour voir les illustrations ci-dessous.

- 1. Suivez les instructions de la section <u>[Avant d'intervenir à l'intérieur de votre ordinateur](file:///C:/data/systems/wsm4500/fr/SM/work.htm#before)</u>.<br>2. Retirez la <u>[batterie](file:///C:/data/systems/wsm4500/fr/SM/Battery.htm)</u>.<br>3. Retirez le p<u>anneau d'accès</u>.<br>4. Retirez la vis qui fixe le modem à l'ordinateur.
- 
- 
- 5. À l'aide de la languette en Mylar, soulevez délicatement le modem.
- 6. Débranchez le câble du modem pour retirer celui-ci de l'ordinateur.

# **Réinstallation du modem**

Pour réinstaller le modem, suivez cette procédure dans l'ordre inverse.

### <span id="page-34-0"></span>**Lecteur optique**

**Manuel de maintenance Dell Precision™ Mobile Workstation M4500**

AVERTISSEMENT : avant toute intervention à l'intérieur de votre ordinateur, consultez les consignes de sécurité livrées avec celui-ci. Pour des<br>informations complémentaires sur les consignes de sécurité, voir la page d'acc

### **Retrait du lecteur optique**

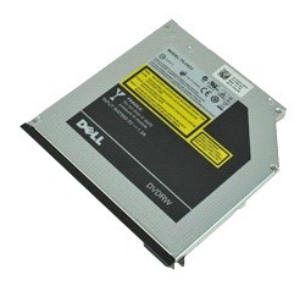

**REMARQUE :** vous devrez peut-être installer Adobe® Flash® Player depuis le site **Adobe.com** pour voir les illustrations ci-dessous.

- 1. Suivez les instructions de la section <u>[Avant d'intervenir à l'intérieur de votre ordinateur](file:///C:/data/systems/wsm4500/fr/SM/work.htm#before)</u>. <br>2. Retirez la vis qui fixe le lecteur optique sur l'ordinateur.
- 
- 3. Appuyez sur le loquet de verrouillage du lecteur optique pour libérer celui-ci de l'ordinateur.
- 4. Faites glisser le lecteur optique hors de l'ordinateur.

# **Réinstallation du lecteur optique**

Pour réinstaller le lecteur optique, suivez cette procédure dans l'ordre inverse.

### <span id="page-35-0"></span>**Ensemble de repose-mains Manuel de maintenance Dell Precision™ Mobile Workstation M4500**

**AVERTISSEMENT : avant toute intervention à l'intérieur de votre ordinateur, consultez les consignes de sécurité livrées avec celui-ci. Pour des informations complémentaires sur les consignes de sécurité, voir la page d'accueil Regulatory Compliance (Conformité à la réglementation) à l'adresse : www.dell.com/regulatory\_compliance.** 

### **Retrait de l'ensemble de repose-mains**

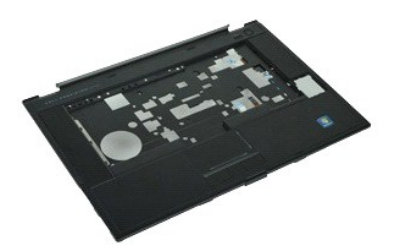

**REMARQUE :** vous devrez peut-être installer Adobe® Flash® Player depuis le site **Adobe.com** pour voir les illustrations ci-dessous.

- 1. Suivez les instructions de la section <u>[Avant d'intervenir à l'intérieur de votre ordinateur](file:///C:/data/systems/wsm4500/fr/SM/work.htm#before)</u>.<br>2. Retirez la <u>[batterie](file:///C:/data/systems/wsm4500/fr/SM/Battery.htm)</u>.
- 
- 3. Retirez le <u>[panneau d'accès](file:///C:/data/systems/wsm4500/fr/SM/Apanel.htm)</u>.<br>4. Retirez le <u>[lecteur optique](file:///C:/data/systems/wsm4500/fr/SM/Optical.htm)</u>.
- 5. Retirez le [clavier](file:///C:/data/systems/wsm4500/fr/SM/Keyboard.htm)
- 6. Retirez les [caches de charnière](file:///C:/data/systems/wsm4500/fr/SM/LCDhinge.htm)
- 
- 7. Retirez le <u>[lecteur d'empreintes digitales](file:///C:/data/systems/wsm4500/fr/SM/fingprnt.htm)</u><br>8. Retirez l'<u>[ensemble d'écran](file:///C:/data/systems/wsm4500/fr/SM/LCDassm.htm)</u><br>9. Retirez les vis qui fixent le repose-**mains à la partie inférieure de l'ordinateur.**
- 10. Retirez les vis qui fixent le repose-mains à l'ordinateur.
- 11. Déconnectez les câbles des Smart Card, haut-parleurs, tablette tactile et RFID (le cas échéant) de leurs connecteurs sur la carte système. **REMARQUE :** si votre ordinateur est équipé d'un lecteur de Smart Card sans contact, vous devez déconnecter le câble RFID.
- 12. Retirez le repose-mains de l'ordinateur.<br>a. En partant de l'arrière de l'ordinateur, soulevez le coté droit du repose-mains pour le dégager de l'ordinateur.<br>b. Tirez doucement le repose-mains vers l'avant et retournez-
- 13. Débranchez le câble du capteur thermique de la carte système.
- 14. Retirez le repose-mains de l'ordinateur.

# **Réinstallation de l'ensemble de repose-mains**

Pour réinstaller le repose-mains, suivez cette procédure dans l'ordre inverse.

# <span id="page-36-0"></span>**Retrait et réinstallation de pièces**

**Manuel de maintenance Dell Precision™ Mobile Workstation M4500** 

- **O** Batterie
- [Carte du module d'identité d'abonné \(SIM\)](file:///C:/data/systems/wsm4500/fr/SM/simcard.htm)
- **[Carte ExpressCard](file:///C:/data/systems/wsm4500/fr/SM/expcard.htm)**
- **O** [Lecteur optique](file:///C:/data/systems/wsm4500/fr/SM/optical.htm)
- [Cache des voyants](file:///C:/data/systems/wsm4500/fr/SM/LEDcover.htm)
- [Panneau d'accès](file:///C:/data/systems/wsm4500/fr/SM/aPanel.htm)
- [Lecteur d'empreintes digitales](file:///C:/data/systems/wsm4500/fr/SM/fingprnt.htm)
- $\bullet$  [Modem](file:///C:/data/systems/wsm4500/fr/SM/modem.htm)
- **[Pile bouton](file:///C:/data/systems/wsm4500/fr/SM/CoinCell.htm)**
- [Carte de réseau étendu sans fil \(WWAN\)](file:///C:/data/systems/wsm4500/fr/SM/WWAN.htm)
- [Ensemble du dissipateur de chaleur et du ventilateur](file:///C:/data/systems/wsm4500/fr/SM/heatsink.htm)
- [Ensemble d'écran](file:///C:/data/systems/wsm4500/fr/SM/LCDassm.htm)
- [Crochet d'écran](file:///C:/data/systems/wsm4500/fr/SM/LCDhook.htm)
- [Caméra et microphone](file:///C:/data/systems/wsm4500/fr/SM/cam_mic.htm)
- **O** [Ensemble de repose-mains](file:///C:/data/systems/wsm4500/fr/SM/palmrest.htm)
- 
- [Carte Bluetooth](file:///C:/data/systems/wsm4500/fr/SM/Bluetoth.htm)®
- **O** [Carte ExpressCard](file:///C:/data/systems/wsm4500/fr/SM/expboard.htm)
- [Carte d'E/S](file:///C:/data/systems/wsm4500/fr/SM/IO.htm)
- **O** [Connecteur modem](file:///C:/data/systems/wsm4500/fr/SM/mdc.htm)
- O [Carte SD \(Secure Digital\)](file:///C:/data/systems/wsm4500/fr/SM/sdcard.htm)
- [Carte à puce](file:///C:/data/systems/wsm4500/fr/SM/smart.htm)
- **[Carte PCMCIA](file:///C:/data/systems/wsm4500/fr/SM/pcmcia.htm)**
- O [Disque dur](file:///C:/data/systems/wsm4500/fr/SM/HDD.htm)
- **O** [Clavier](file:///C:/data/systems/wsm4500/fr/SM/Keyboard.htm)
- **O** [Mémoire](file:///C:/data/systems/wsm4500/fr/SM/Memory.htm)
- [Caches de charnière](file:///C:/data/systems/wsm4500/fr/SM/lcdhinge.htm)
- [Prise de port de modem](file:///C:/data/systems/wsm4500/fr/SM/mdport.htm)
- [Carte de réseau local sans fil \(WLAN\)](file:///C:/data/systems/wsm4500/fr/SM/WLAN.htm)
- [Carte Flash Latitude ON™](file:///C:/data/systems/wsm4500/fr/SM/Laton.htm)
- **[Processeur](file:///C:/data/systems/wsm4500/fr/SM/proc.htm)**
- Cadre d'écran
- [Panneau d'écran](file:///C:/data/systems/wsm4500/fr/SM/LCDpanel.htm)
- [Capot de l'écran](file:///C:/data/systems/wsm4500/fr/SM/LCDcover.htm)
- [Bâti de la carte PCMCIA](file:///C:/data/systems/wsm4500/fr/SM/pcmciacg.htm)
- **O** Carte système
- **O** [Carte SD](file:///C:/data/systems/wsm4500/fr/SM/sdboard.htm)
- [Câble d'alimentation DC](file:///C:/data/systems/wsm4500/fr/SM/dcport.htm)-In
- [Ensemble du châssis inférieur](file:///C:/data/systems/wsm4500/fr/SM/bchassis.htm)

### <span id="page-37-0"></span>**Carte PCMCIA**

**Manuel de maintenance Dell Precision™ Mobile Workstation M4500**

AVERTISSEMENT : avant toute intervention à l'intérieur de votre ordinateur, consultez les consignes de sécurité livrées avec celui-ci. Pour des<br>informations complémentaires sur les consignes de sécurité, voir la page d'acc

### **Retrait de la carte PCMCIA**

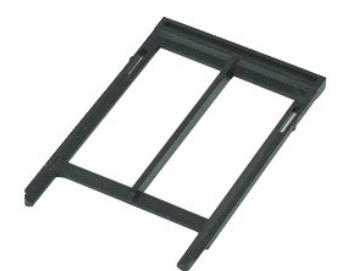

**REMARQUE :** vous devrez peut-être installer Adobe® Flash® Player depuis le site **Adobe.com** pour voir les illustrations ci-dessous.

- 1. Suivez les instructions de la section [Avant d'intervenir à l'intérieur de votre ordinateur](file:///C:/data/systems/wsm4500/fr/SM/work.htm#before).
- 2. Appuyez sur le bouton d'éjection de la carte PCMCIA pour dégager ce bouton de l'ordinateur.
- 3. Appuyez sur le bouton d'éjection de la carte PCMCIA de nouveau pour dégager la carte PCMCIA de l'ordinateur.
- 4. Faites glisser la carte PCMCIA hors de l'ordinateur.

### **Réinstallation de la carte PCMCIA**

Pour réinstaller la carte PCMCIA, suivez cette procédure dans l'ordre inverse.

### <span id="page-38-0"></span>**Bâti de la carte PCMCIA**

**Manuel de maintenance Dell Precision™ Mobile Workstation M4500**

AVERTISSEMENT : avant toute intervention à l'intérieur de votre ordinateur, consultez les consignes de sécurité livrées avec celui-ci. Pour des<br>informations complémentaires sur les consignes de sécurité, voir la page d'acc

### **Retrait du bâti de la carte PCMCIA**

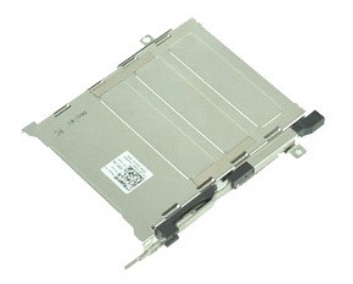

**REMARQUE :** vous devrez peut-être installer Adobe® Flash® Player depuis le site **Adobe.com** pour voir les illustrations ci-dessous.

- 1. Suivez les instructions de la section <u>[Avant d'intervenir à l'intérieur de votre ordinateur](file:///C:/data/systems/wsm4500/fr/SM/work.htm#before)</u>.<br>2. Retirez la <u>[batterie](file:///C:/data/systems/wsm4500/fr/SM/Battery.htm)</u>.<br>3. Retirez la <u>[carte PCMCIA](file:///C:/data/systems/wsm4500/fr/SM/pcmcia.htm)</u>.<br>4. Retirez le <u>[panneau d'accès](file:///C:/data/systems/wsm4500/fr/SM/APanel.htm)</u>.
- 
- 
- 5. Retirez les [caches de charnière](file:///C:/data/systems/wsm4500/fr/SM/LCDhinge.htm).<br>6. Retirez le cache des voyants.
- Retirez le [cache des voyants](file:///C:/data/systems/wsm4500/fr/SM/ledcover.htm).<br>Retirez le clavier.
- 7. Retirez le [clavier.](file:///C:/data/systems/wsm4500/fr/SM/keyboard.htm)<br>8. Retirez le [disque dur](file:///C:/data/systems/wsm4500/fr/SM/hdd.htm).
- 
- 9. Retirez le [lecteur d'empreintes digitales.](file:///C:/data/systems/wsm4500/fr/SM/fingprnt.htm)<br>10. Retirez l'[ensemble du dissipateur de chaleur et du ventilateur](file:///C:/data/systems/wsm4500/fr/SM/heatsink.htm).
- 11. Retirez l'<u>[ensemble d'écran](file:///C:/data/systems/wsm4500/fr/SM/lcdassm.htm)</u>.<br>12. Retirez l'<u>ensemble de repose-mains</u>.
- 13. Retirez les vis qui fixent le bâti de la carte PCMCIA à l'ordinateur.

14. Appuyez sur le bâti de la carte PCMCIA, puis soulevez-le par le bord pour le dégager des languettes de fixation.

15. Retirez le bâti de la carte PCMCI.

# **Réinstallation du bâti de la carte PCMCIA**

Pour réinstaller le bâti de la carte PCMCIA, suivez cette procédure dans l'ordre inverse.

### <span id="page-39-0"></span>**Processeur**

**Manuel de maintenance Dell Precision™ Mobile Workstation M4500**

AVERTISSEMENT : avant toute intervention à l'intérieur de votre ordinateur, consultez les consignes de sécurité livrées avec celui-ci. Pour des<br>informations complémentaires sur les consignes de sécurité, voir la page d'acc

### **Retrait du processeur**

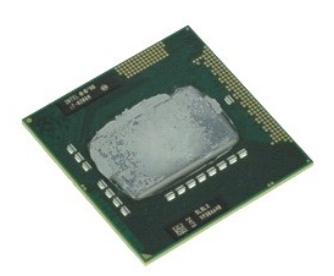

**REMARQUE :** vous devrez peut-être installer Adobe® Flash® Player depuis le site **Adobe.com** pour voir les illustrations ci-dessous.

- 1. Suivez les instructions de la section <u>[Avant d'intervenir à l'intérieur de votre ordinateur](file:///C:/data/systems/wsm4500/fr/SM/work.htm#before)</u>.<br>2. Retirez la <u>[batterie](file:///C:/data/systems/wsm4500/fr/SM/battery.htm)</u>.
- 
- 3. Retirez le [panneau d'accès](file:///C:/data/systems/wsm4500/fr/SM/apanel.htm).<br>4. Retirez l'ensemble du dissip
- 4. Retirez l'<u>[ensemble du dissipateur de chaleur et du ventilateur](file:///C:/data/systems/wsm4500/fr/SM/heatsink.htm)</u>.<br>5. Faites tourner la vis à came dans le sens inverse des aiguilles d'une montre jusqu'à arrêt des cames afin de dégager le processeur de la carte sys

6. Soulevez délicatement le processeur hors de son logement sur la carte système et retirez-le de l'ordinateur.

# **Réinstallation du processeur**

△ PRÉCAUTION : vérifiez que le verrou à came est en position ouverte à fond avant d'enfoncer le module de processeur. Une installation incorrecte **peut provoquer une connexion intermittente et endommager le microprocesseur et le support de façon permanente.** 

Pour réinstaller le processeur, suivez cette procédure dans l'ordre inverse.

### <span id="page-40-0"></span>**Carte SD**

**Manuel de maintenance Dell Precision™ Mobile Workstation M4500**

AVERTISSEMENT : avant toute intervention à l'intérieur de votre ordinateur, consultez les consignes de sécurité livrées avec celui-ci. Pour des<br>informations complémentaires sur les consignes de sécurité, voir la page d'acc

### **Retrait de la carte SD**

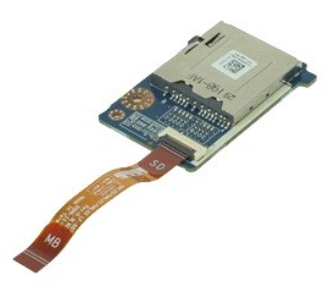

**REMARQUE :** vous devrez peut-être installer Adobe® Flash® Player depuis le site **Adobe.com** pour voir les illustrations ci-dessous.

- 1. Suivez les instructions de la section <u>[Avant d'intervenir à l'intérieur de votre ordinateur](file:///C:/data/systems/wsm4500/fr/SM/work.htm#before).</u><br>2. Retirez le <u>banneau d'accès</u>.
- 2. Retirez la <u>[batterie](file:///C:/data/systems/wsm4500/fr/SM/Battery.htm)</u>.<br>3. Retirez le [panneau d'accès](file:///C:/data/systems/wsm4500/fr/SM/Apanel.htm).
- 
- 4. Retirez le <u>[lecteur optique](file:///C:/data/systems/wsm4500/fr/SM/optical.htm)</u>.<br>5. Retirez le <u>clavier</u>.
- 
- 
- 
- 6. Retirez les <u>[caches de charnière](file:///C:/data/systems/wsm4500/fr/SM/lcdhinge.htm)</u>.<br>7. Retirez la <u>[carte SD.](file:///C:/data/systems/wsm4500/fr/SM/sdcard.htm)</u><br>9. Retirez l'<u>[ensemble d'écran](file:///C:/data/systems/wsm4500/fr/SM/LCDassm.htm)</u>.<br>9. Retirez l'<u>[ensemble de repose-mains.](file:///C:/data/systems/wsm4500/fr/SM/palmrest.htm)</u><br>10. Ouvrez la languette du câble et déconnectez de la carte système le câble de donn

11. Retirez la vis qui fixe la carte SD à l'ordinateur.

12. Soulevez la carte SD et sortez-la de l'ordinateur.

# **Réinstallation de la carte SD**

Pour réinstaller la carte SD, suivez cette procédure dans l'ordre inverse.

### <span id="page-41-0"></span>**Carte SD (Secure Digital) Manuel de maintenance Dell Precision™ Mobile Workstation M4500**

AVERTISSEMENT : avant toute intervention à l'intérieur de votre ordinateur, consultez les consignes de sécurité livrées avec celui-ci. Pour des<br>informations complémentaires sur les consignes de sécurité, voir la page d'acc

### **Retrait de la carte SD**

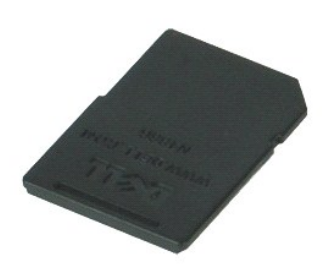

**REMARQUE :** vous devrez peut-être installer Adobe® Flash® Player depuis le site **Adobe.com** pour voir les illustrations ci-dessous.

- 1. Appuyez sur la carte SD pour la dégager de l'ordinateur.
- 2. Faites glisser la carte SD hors de l'ordinateur.

# **Réinstallation de la carte SD**

Pour réinsérer la carte SD, suivez cette procédure dans l'ordre inverse.

# <span id="page-42-0"></span>**Carte du module d'identité d'abonné (SIM)**

**Manuel de maintenance Dell Precision™ Mobile Workstation M4500**

AVERTISSEMENT : avant toute intervention à l'intérieur de votre ordinateur, consultez les consignes de sécurité livrées avec celui-ci. Pour des<br>informations complémentaires sur les consignes de sécurité, voir la page d'acc

### **Retrait de la carte SIM**

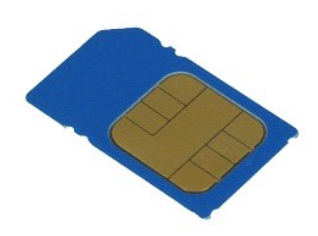

**REMARQUE :** vous devrez peut-être installer Adobe® Flash® Player depuis le site **Adobe.com** pour voir les illustrations ci-dessous.

- 1. Suivez les instructions de la section [Avant d'intervenir à l'intérieur de votre ordinateur](file:///C:/data/systems/wsm4500/fr/SM/work.htm#before).
- 2. Retirez la <u>[batterie](file:///C:/data/systems/wsm4500/fr/SM/Battery.htm)</u>.<br>3. Appuyez sur la carte SIM pour la dégager de l'ordinateur.
- 4. Faites glisser la carte SIM hors de l'ordinateur.

### **Réinstallation de la carte SIM**

Pour réinstaller la carte SIM, suivez cette procédure dans l'ordre inverse.

### <span id="page-43-0"></span>**Carte à puce**

**Manuel de maintenance Dell Precision™ Mobile Workstation M4500**

AVERTISSEMENT : avant toute intervention à l'intérieur de votre ordinateur, consultez les consignes de sécurité livrées avec celui-ci. Pour des<br>informations complémentaires sur les consignes de sécurité, voir la page d'acc

### **Retrait de la carte à puce**

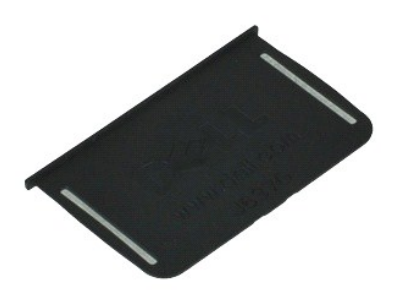

**REMARQUE :** vous devrez peut-être installer Adobe® Flash® Player depuis le site **Adobe.com** pour voir les illustrations ci-dessous.

- 1. Suivez les instructions de la section <u>[Avant d'intervenir à l'intérieur de votre ordinateur](file:///C:/data/systems/wsm4500/fr/SM/work.htm#before)</u>. <br>2. Faites glisser la carte à puce hors de l'ordinateur.
- 

# **Réinstallation de la carte à puce**

Pour réinstaller la carte à puce, suivez cette procédure dans l'ordre inverse.

# <span id="page-44-0"></span>**Caractéristiques**

**Manuel de maintenance Dell Precision™ Mobile Workstation M4500** 

- <u>Informations système</u> [Lecteur d'empreintes digitales \(en option\)](#page-45-0)<br>● <u>Processeur</u> Lecteur d'empreintes digitales (en option)
- <u>[Processeur](#page-44-2)</u> <u>[Ports et connecteurs](#page-45-1)</u><br>● <u>Mémoire</u> ● <u>Lecteurs</u>
- 
- 
- <u>Vidéo</u> ● <u>[Écran](#page-46-0)</u><br>● <u>Audio</u> ● <u>Clavier</u> ● <u>[Audio](#page-45-3)</u> ● [Clavier](#page-46-1)<br>● Communications ● Productions → Productions → Productions → Productions → Productions → Productions → Productions → Productions → Productions → Productions → Productions → Productions → Productions →
- 
- O [Carte ExpressCard](#page-45-5)<br>
O Cartes PC
- 
- [Lecteur de carte mémoire Secure Digital \(SD\)](#page-45-7) [Caractéristiques physiques](#page-47-1)
- Cartes à puce sans contact (en option) [Caractéristiques environnementales](#page-47-2)
- <u>Mémoire</u> ● <u>[Lecteurs](#page-45-2)</u><br>● <u>Vidéo</u> <u>Écran</u>
	-
	- **O** [Tablette tactile](#page-46-2)
	- **C** [Adaptateur secteur](#page-47-0)
	-
	-
- **REMARQUE :** les configurations peuvent varier d'une région à l'autre. Pour plus d'informations concernant la configuration de votre ordinateur, cliquez<br>sur le bouton **Démarrer > Aide et support e**t sélectionnez l'option p

<span id="page-44-1"></span>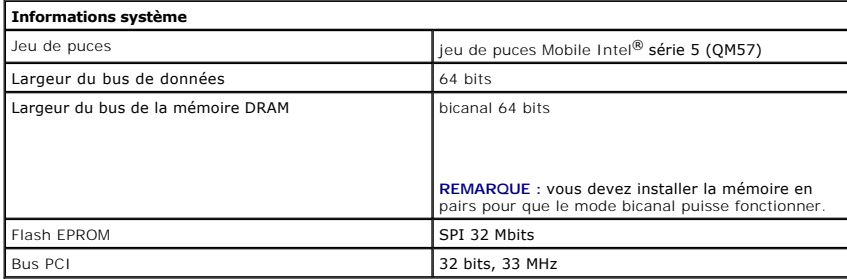

<span id="page-44-2"></span>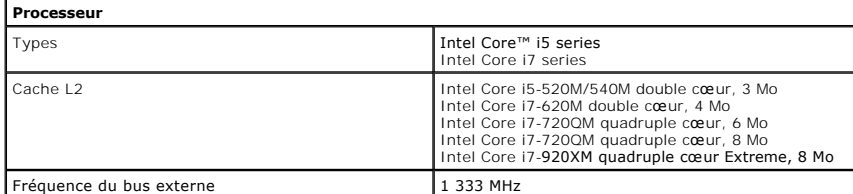

<span id="page-44-3"></span>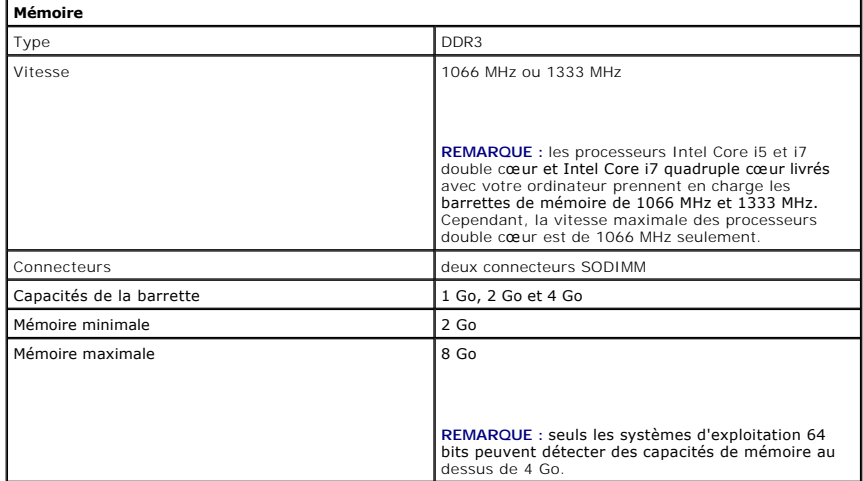

<span id="page-44-4"></span>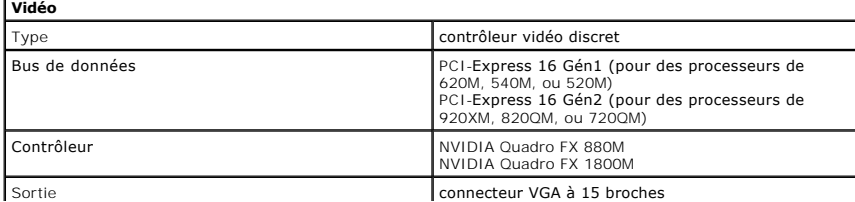

### connecteur DisplayPort à 20 broches

 $\overline{\phantom{0}}$ 

<span id="page-45-3"></span>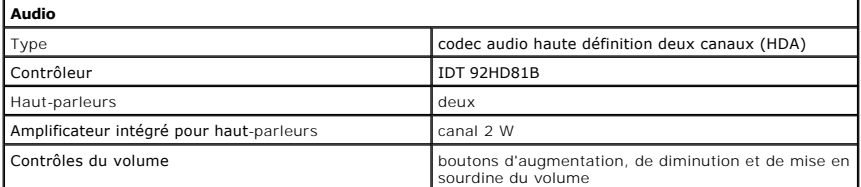

<span id="page-45-4"></span>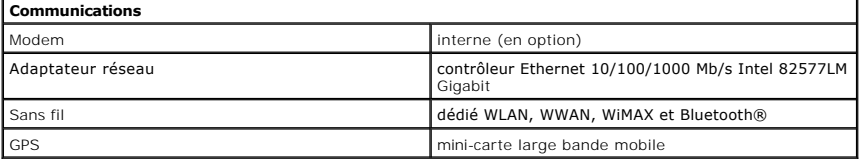

<span id="page-45-5"></span>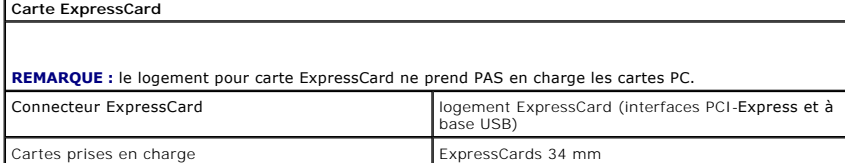

<span id="page-45-6"></span>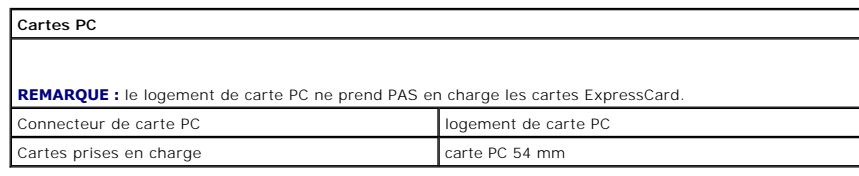

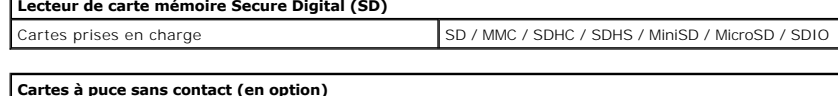

<span id="page-45-7"></span>Г

<span id="page-45-8"></span>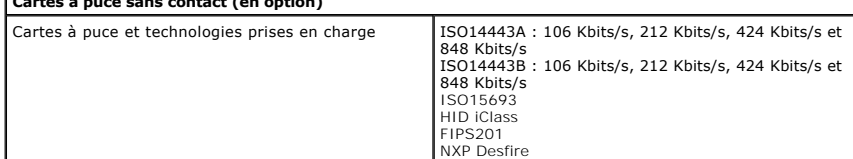

<span id="page-45-0"></span>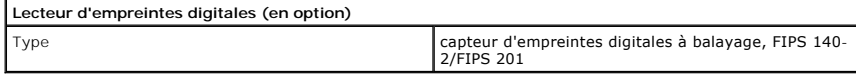

<span id="page-45-1"></span>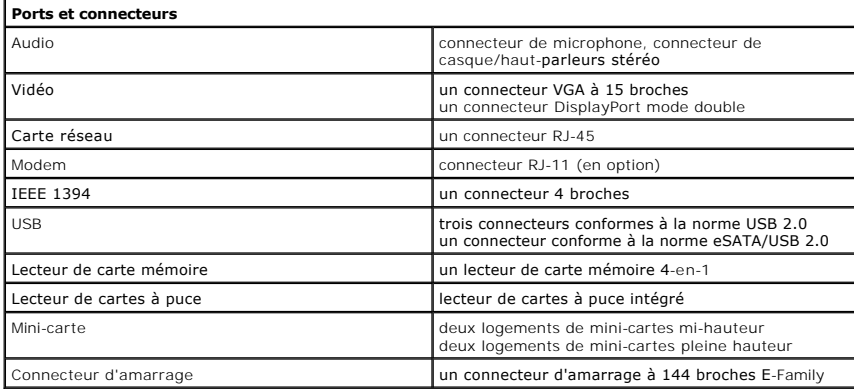

<span id="page-45-2"></span>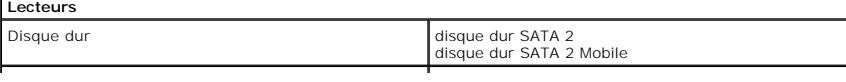

<span id="page-46-0"></span>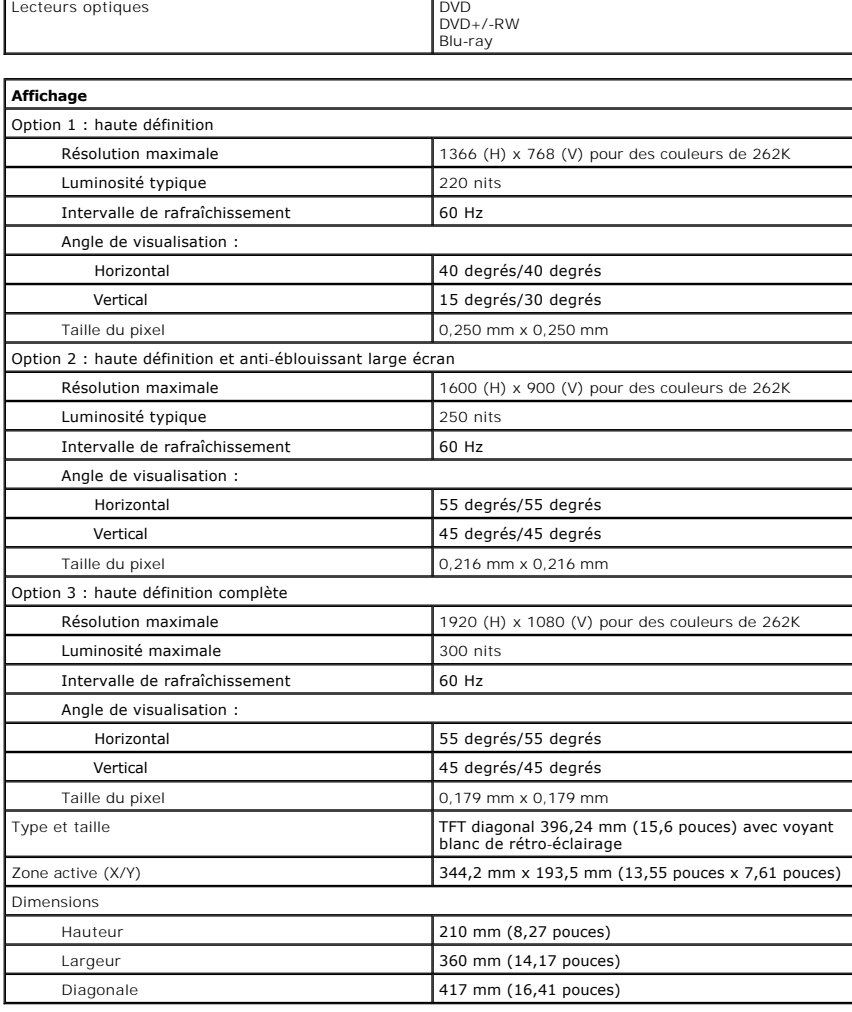

<span id="page-46-1"></span>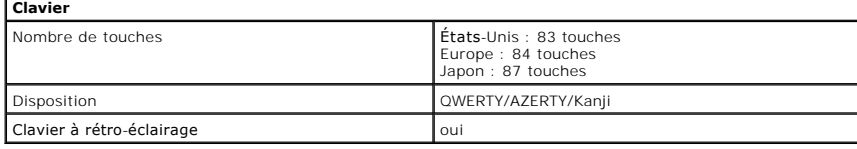

<span id="page-46-2"></span>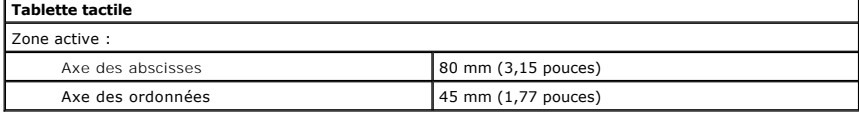

<span id="page-46-3"></span>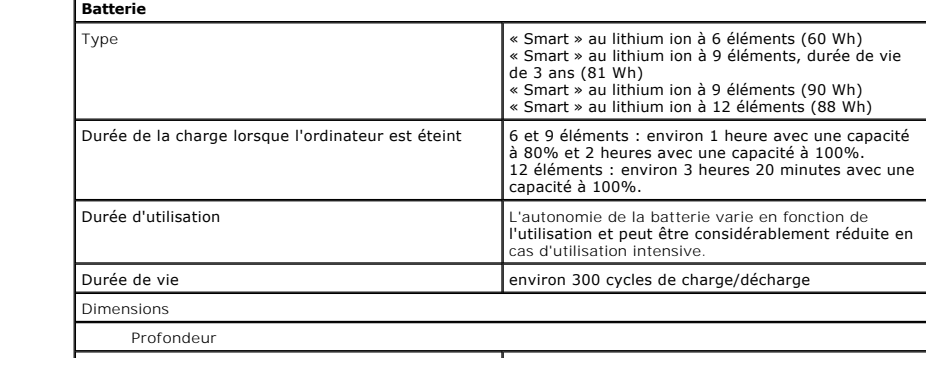

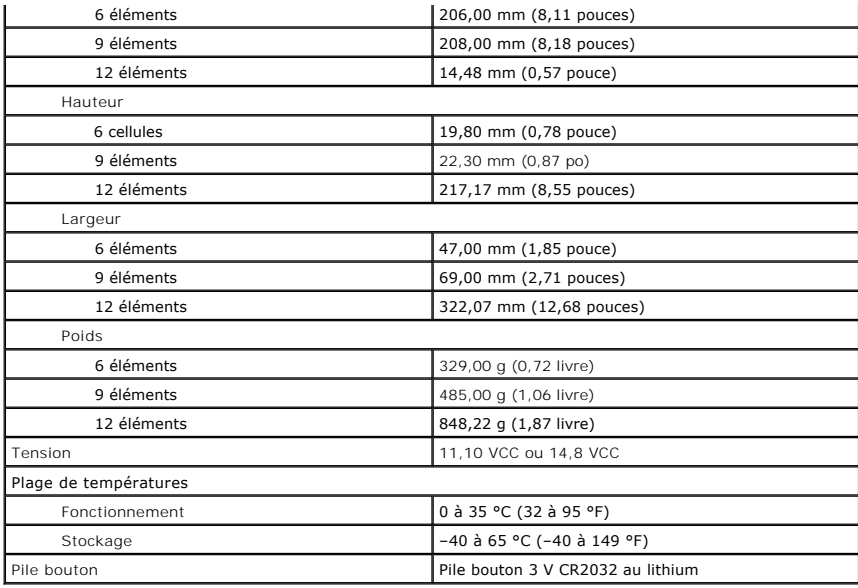

<span id="page-47-0"></span>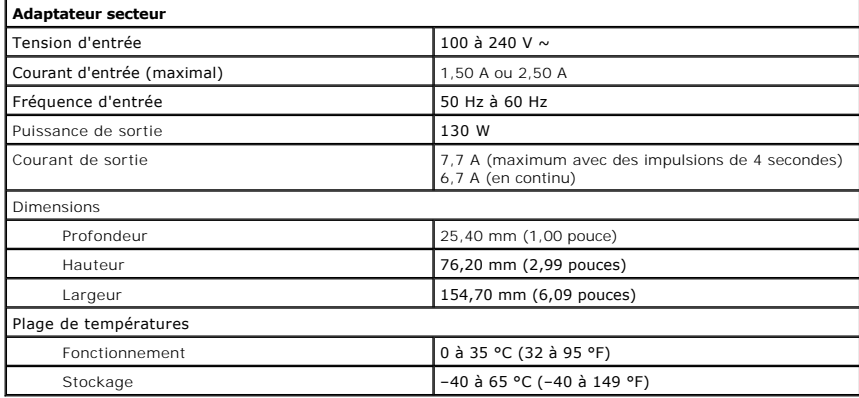

<span id="page-47-1"></span>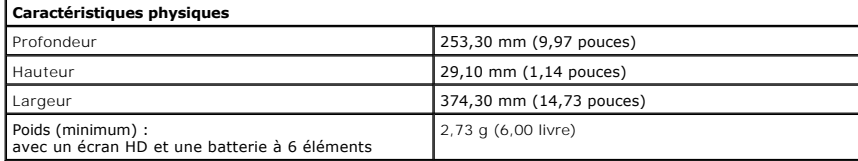

<span id="page-47-2"></span>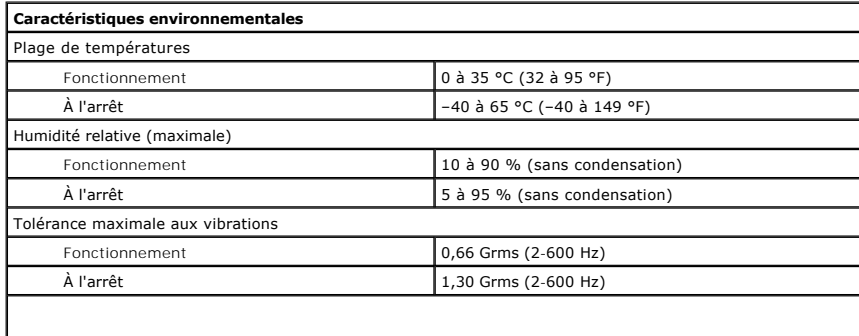

**REMARQUE :** la vibration se mesure à l'aide d'un spectre de vibration aléatoire simulant l'environnement utilisateur.

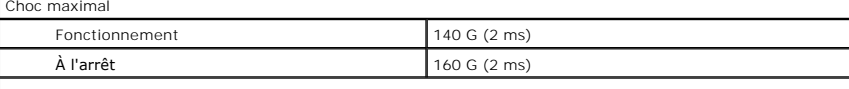

**REMARQUE :** la résistance maximale aux chocs est mesurée avec la tête de l'unité de disque dur en position de repos et une demi-impulsion sinusoïdale de 2 ms.

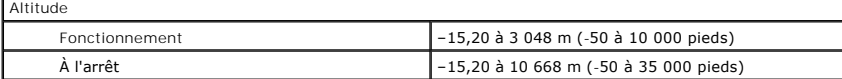

### <span id="page-49-0"></span>**Carte système**

**Manuel de maintenance Dell Precision™ Mobile Workstation M4500**

**AVERTISSEMENT : avant toute intervention à l'intérieur de votre ordinateur, consultez les consignes de sécurité livrées avec celui-ci. Pour des informations complémentaires sur les consignes de sécurité, voir la page d'accueil Regulatory Compliance (Conformité à la réglementation) à l'adresse : www.dell.com/regulatory\_compliance.** 

### **Retrait de la carte système**

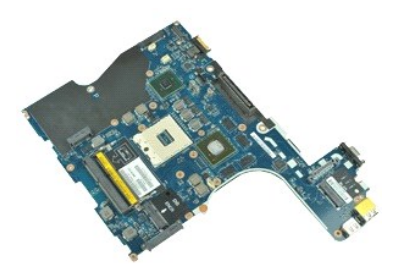

**REMARQUE :** vous devrez peut-être installer Adobe® Flash® Player depuis le site **Adobe.com** pour voir les illustrations ci-dessous.

- 1. Suivez les instructions de la section <u>[Avant d'intervenir à l'intérieur de votre ordinateur](file:///C:/data/systems/wsm4500/fr/SM/work.htm#before)</u>.<br>2. Retirez la <u>patterie</u>.<br>3. Retirez la carte SIM (subscriber identity module).
- 2. Retirez la <u>[batterie](file:///C:/data/systems/wsm4500/fr/SM/Battery.htm)</u>.<br>3. Retirez la <u>carte SIM (subscriber identity module)</u>.
- 4. Retirez le <u>[lecteur optique](file:///C:/data/systems/wsm4500/fr/SM/optical.htm)</u>.<br>5. Retirez le <u>clavier</u>.
- 
- 6. Retirez la <u>[pile bouton](file:///C:/data/systems/wsm4500/fr/SM/coincell.htm)</u>.<br>7. Retirez les <u>[caches de charnière](file:///C:/data/systems/wsm4500/fr/SM/lcdhinge.htm)</u>.
- 8. Retirez le <u>[disque dur](file:///C:/data/systems/wsm4500/fr/SM/hdd.htm)</u>.<br>9. Retirez la <u>[carte Flash™ Latitude ON](file:///C:/data/systems/wsm4500/fr/SM/laton.htm)</u>.
- 10. Retirez la <u>[carte de réseau étendu sans fil \(WWAN\)](file:///C:/data/systems/wsm4500/fr/SM/wwan.htm)</u>.<br>11. Retirez la <u>carte de réseau local sans fil (WWAN)</u>.<br>12. Retirez l'<u>ensemble d'écran</u>.
- 11. Retirez la <u>[carte de réseau local sans fil \(WLAN\)](file:///C:/data/systems/wsm4500/fr/SM/wlan.htm)</u>.<br>12. Retirez l'<u>[ensemble d'écran](file:///C:/data/systems/wsm4500/fr/SM/lcdassm.htm)</u>.
- 
- 13. Retirez l'<u>[ensemble du dissipateur de chaleur et du ventilateur](file:///C:/data/systems/wsm4500/fr/SM/heatsink.htm)</u>.<br>14. Retirez le <u>processeur</u>.
- 15. Retirez l'<u>ensemble de repose-mains</u>.<br>16. Retirez la <u>carte ExpressCard</u>. 15. Retirez l'ensemble de repo-<br>16. Retirez la carte ExpressCar<br>17. Retirez la [carte Bluetooth](file:///C:/data/systems/wsm4500/fr/SM/bluetoth.htm)®.
- 
- 18. Dégagez la languette du câble et déconnectez le câble de la carte de support SD de la carte système.
- 19. Retirez les vis qui fixent la carte système au châssis.
- 20. Déconnectez la carte système de la carte d'E/S, puis retournez la carte système.
	- s
- 21. Débranchez le câble d'alimentation en CC de la carte système.

22. Retirez la carte système du châssis.

# **Réinstallation de la carte système**

Pour réinstaller la carte système, suivez cette procédure dans l'ordre inverse.

# <span id="page-50-0"></span>**Carte de réseau local sans fil (WLAN)**

**Manuel de maintenance Dell Precision™ Mobile Workstation M4500**

AVERTISSEMENT : avant toute intervention à l'intérieur de votre ordinateur, consultez les consignes de sécurité livrées avec celui-ci. Pour des<br>informations complémentaires sur les consignes de sécurité, voir la page d'acc

### **Retrait de la carte WLAN**

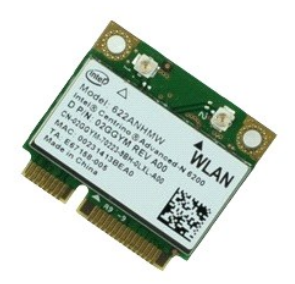

**REMARQUE :** vous devrez peut-être installer Adobe™ Flash Player™ depuis le site **Adobe.com** pour voir les illustrations ci-dessous.

- 1. Suivez les instructions de la section [Avant d'intervenir à l'intérieur de votre ordinateur](file:///C:/data/systems/wsm4500/fr/SM/work.htm#before).<br>2. Retirez le <u>panneau</u> d'accès.<br>3. Retirez le panneau d'accès.
- 2. Retirez la <u>[batterie](file:///C:/data/systems/wsm4500/fr/SM/Battery.htm)</u>.<br>3. Retirez le [panneau d'accès](file:///C:/data/systems/wsm4500/fr/SM/Apanel.htm).
- 
- 4. Retirez les [caches de charnières](file:///C:/data/systems/wsm4500/fr/SM/LCDhinge.htm).<br>5. Dégagez le câble de l'écran des guides de routage de l'ordinateur.
- 6. Débranchez les câbles d'antenne de la carte réseau sans fil.
- 7. Retirez la vis fixant la carte de réseau local sans fil (WLAN) à l'ordinateur.
- 8. Faites glisser la carte WLAN hors de son connecteur sur la carte système et retirez-la de l'ordinateur.

# **Réinstallation de la carte réseau sans fil**

Pour réinstaller la carte WLAN, suivez cette procédure dans l'ordre inverse.

### <span id="page-51-0"></span>**Intervention sur votre ordinateur**

**Manuel de maintenance Dell Precision Mobile Workstation M4500** 

- [Avant intervention à l'intérieur de votre ordinateur](#page-51-1)
- [Outils recommandés](#page-51-2)
- [Éteindre votre ordinateur](#page-51-3)
- [Après intervention à l'intérieur de votre ordinateur](#page-52-0)

### <span id="page-51-1"></span>**Avant intervention à l'intérieur de votre ordinateur**

Respectez les consignes de sécurité suivantes pour vous aider à protéger votre ordinateur de dommages éventuels et pour garantir votre sécurité personnelle. Sauf indication contraire, chaque procédure décrite dans ce document suppose que les conditions suivantes sont remplies :

- 1 Vous avez suivi les étapes de la section <u>Intervention sur votre ordinateur</u>.<br>1 Vous avez lu les consignes de sécurité fournies avec votre ordinateur.
- 
- Pour remplacer un composant ou l'installer, s'il est acheté séparément, effectuez la procédure de retrait en sens inverse.
- AVERTISSEMENT : avant toute intervention à l'intérieur de votre ordinateur, consultez les consignes de sécurité livrées avec celui-ci. Pour des<br>informations complémentaires sur les consignes de sécurité, voir la page d'acc **l'adresse : www.dell.com/regulatory\_compliance.**
- **PRÉCAUTION : la plupart des réparations ne peuvent être effectuées que par un technicien de maintenance agréé**. **N'effectuez que les opérations**  de dépannage et les petites réparations autorisées par la documentation de votre produit, ou selon les instructions fournies en ligne ou par<br>téléphone par l'équipe de maintenance et d'assistance technique. Les dommages cau
- PRECAUTION : pour éviter une décharge électrostatique, mettez-vous à la terre à l'aide d'un bracelet antistatique ou en touchant régulièrement<br>une surface métallique non peinte, par exemple un connecteur sur le panneau arr
- PRECAUTION : manipulez les composants et les cartes avec soin. Ne touchez pas les composants ni les contacts d'une carte. Tenez une carte par<br>les bords ou par la languette de fixation métallique. Tenez un composant, tel qu
- PRECAUTION : lorsque vous débranchez un câble, tirez sur son connecteur ou sur sa languette de retrait, jamais sur le câble lui-même. Si les<br>connecteurs de câble ont des languettes de verrouillage, appuyez sur ces languett **connecteurs, veillez à les maintenir alignés pour ne pas tordre leurs broches. Pour la même raison, avant de brancher un câble, vérifiez bien l'orientation et l'alignement des deux connecteurs.**

**REMARQUE :** il se peut que la couleur de votre ordinateur et certains composants soient différents de ceux représentés ici.

Pour éviter tout dommage à votre ordinateur, suivez les étapes suivantes avant de commencer à intervenir à l'intérieur de l'ordinateur.

- 1. Assurez-vous que la surface de travail est plane et propre afin d'éviter de rayer le capot de l'ordinateur.<br>2. Éteignez votre ordinateur (voir <u>Éteindre votre ordinateur</u>).
- 
- 3. Si l'ordinateur est connecté à un périphérique d'amarrage, tel qu'une station d'accueil ou une extension de batterie en option, déconnectez-le.
- **PRÉCAUTION : pour déconnecter un câble réseau, débranchez d'abord le câble de votre ordinateur, puis débranchez le câble du périphérique réseau.**
- 
- 4. Débranchez tous les câbles réseau de l'ordinateur. 5. Débranchez l'ordinateur et tous les périphériques connectés de leurs prises secteur.
- 6. Fermez l'écran, retournez l'ordinateur et placez-le sur une surface plane.

**PRÉCAUTION : pour éviter d'endommager la carte système, vous devez retirer la batterie principale avant de dépanner l'ordinateur.**

- 7. Retirez la batterie principale (voir [Batterie](file:///C:/data/systems/wsm4500/fr/SM/Battery.htm)).
- 8. Remettez l'ordinateur à l'endroit.<br>9. Quvrez l'écran. Ouvrez l'écran.
- 10. Appuyez sur le bouton d'alimentation pour mettre la carte système à la terre.

**PRÉCAUTION : pour éviter tout choc électrique, débranchez toujours la prise secteur de votre ordinateur avant d'ouvrir l'écran.**

- PRECAUTION : avant de toucher quoi que ce soit à l'intérieur de votre ordinateur, mettez-vous à la terre en touchant une surface métallique non<br>peinte comme le métal à l'arrière de l'ordinateur. Répétez cette opération rég
- Retirez toute carte ExpressCard ou carte à puce de leurs emplacements appropriés. 11. Retirez le disque dur (voir [Disque dur\)](file:///C:/data/systems/wsm4500/fr/SM/HDD.htm).

#### <span id="page-51-2"></span>**Outils recommandés**

Les procédures mentionnées dans ce document pourraient nécessiter les outils suivants :

- Petit tournevis à lame plate
- Tournevis cruciforme n°0
- Tournevis cruciforme n°1
- Petite pointe en plastique
- l CD de mise à jour Flash BIOS update program

### <span id="page-51-3"></span>**Éteindre votre ordinateur**

**PRÉCAUTION : pour éviter toute perte de donnée, enregistrez et fermez tout fichier ouvert et quittez tout programme ouvert avant d'éteindre votre ordinateur.**

1. Éteindre le système d'exploitation :

l **Sous Windows® 7 :**

cliquez sur **Démarrer** , puis cliquez sur **Arrêter**.

l **Sous Windows Vista® :**

cliquez sur **Démarrer** , puis sur la flèche située dans le coin inférieur droit du menu **Démarrer** (voir l'illustration ci-dessous) et sur **Arrêter**.

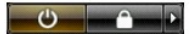

l **Sous Windows® XP :** 

cliquez sur **Démarrer > Arrêter l'ordinateur > Arrêter**.

L'ordinateur s'éteint après l'arrêt du système d'exploitation.

2. Vérifiez que l'ordinateur et les périphériques qui y sont connectés sont éteints. S'ils ne s'éteignent pas automatiquement après l'arrêt du système<br>d'exploitation, maintenez enfoncé le bouton d'alimentation pendant en

# <span id="page-52-0"></span>**Après intervention à l'intérieur de votre ordinateur**

Après toute procédure de réinstallation, reconnectez tout périphérique, carte et câble avant d'allumer l'ordinateur.

- **PRÉCAUTION : pour éviter d'endommager l'ordinateur, n'utilisez que la batterie conçue pour cet ordinateur Dell. N'utilisez pas une batterie destinée à un autre modèle Dell.**
- 1. Branchez les périphériques externes, comme un réplicateur de port, une extension de batterie ou une station d'accueil, puis reposez les cartes éventuelles, par exemple ExpressCard.

**PRÉCAUTION : pour connecter un câble réseau, branchez-le d'abord au périphérique réseau puis à l'ordinateur.**

- 
- 2. Branchez les câbles téléphoniques ou réseau sur l'ordinateur.<br>3. Réinstallez la <u>[batterie](file:///C:/data/systems/wsm4500/fr/SM/Battery.htm)</u>.<br>4. Branchez l'ordinateur et tous les périphériques connectés sur leurs prises secteur.
- 5. Allumez l'ordinateur.

# <span id="page-53-0"></span>**Carte de réseau étendu sans fil (WWAN)**

**Manuel de maintenance Dell Precision™ Mobile Workstation M4500**

AVERTISSEMENT : avant toute intervention à l'intérieur de votre ordinateur, consultez les consignes de sécurité livrées avec celui-ci. Pour des<br>informations complémentaires sur les consignes de sécurité, voir la page d'acc

### **Retrait de la carte WWAN**

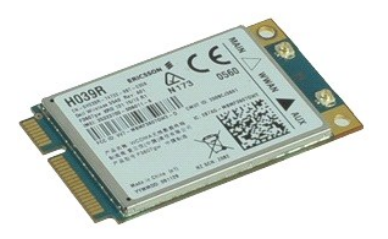

**REMARQUE :** vous devrez peut-être installer Adobe™ Flash Player™ depuis le site **Adobe.com** pour voir les illustrations ci-dessous.

- 1. Suivez les instructions de la section [Avant d'intervenir à l'intérieur de votre ordinateur](file:///C:/data/systems/wsm4500/fr/SM/work.htm#before).
- 2. Retirez la <u>[batterie](file:///C:/data/systems/wsm4500/fr/SM/Battery.htm)</u>.<br>3. Retirez le <u>[panneau d'accès](file:///C:/data/systems/wsm4500/fr/SM/Apanel.htm)</u>.
- 4. Débranchez les câbles d'antenne de la carte de réseau local sans fil (WWAN).
- 5. Retirez la vis qui fixe la carte WWAN à la carte système.
- 6. Faites glisser la carte WWAN hors de son connecteur sur la carte système et retirez-la de l'ordinateur.

# **Réinstallation de la carte WWAN**

Pour réinstaller la carte WWAN, suivez cette procédure dans l'ordre inverse.